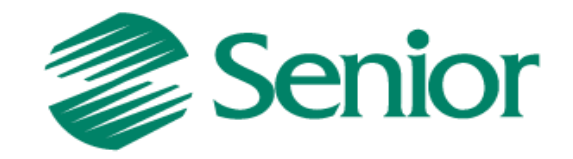

# **ERP Logística**

## Armazenagem Própria

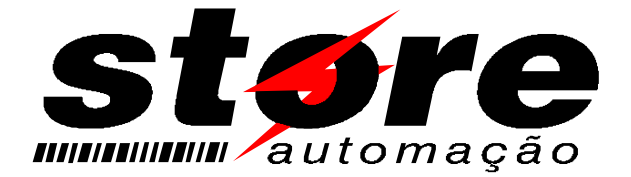

Aviso: O conteúdo deste documento é de propriedade exclusiva da Senior Sistemas S.A. e está sujeito a alterações sem aviso prévio. Nenhuma parte desta publicação pode ser reproduzida nem transmitida em qualquer forma ou meio, sem a autorização prévia expressa da Senior Sistemas S.A. As informações contidas neste documento destinam-se somente para uso em cursos ministrados pela Senior Sistemas S.A.

A Senior Sistemas S.A. não assume nenhuma responsabilidade pelo uso destas informações se aplicadas a quaisquer outros fins. Todos os nomes de empresas, produtos, marcas comerciais, pessoas, personagens, dados ou situações, citados neste documento são fictícios e tem somente objetivo didático, não representando pessoas, empresas, produtos ou acontecimentos, salvo indicação em contrário. A posse deste documento não lhe confere nenhum direito sobre patentes, marcas comerciais, copyrights ou outros direitos de propriedade intelectual, eventualmente citados neste documento.

Todos os direitos de cópias reservadas para Senior Sistemas S.A. A reprodução não autorizada desta publicação, no todo ou em parte, constitui violação dos direitos autorais (Lei 9.610/98).

Rua São Paulo, 825 • Victor Konder

Blumenau/SC • Brasil • CEP 89012-001

Fone + 55 47 3221-3300

[senior.com.br](http://www.senior.com.br/)

## **Sumário**

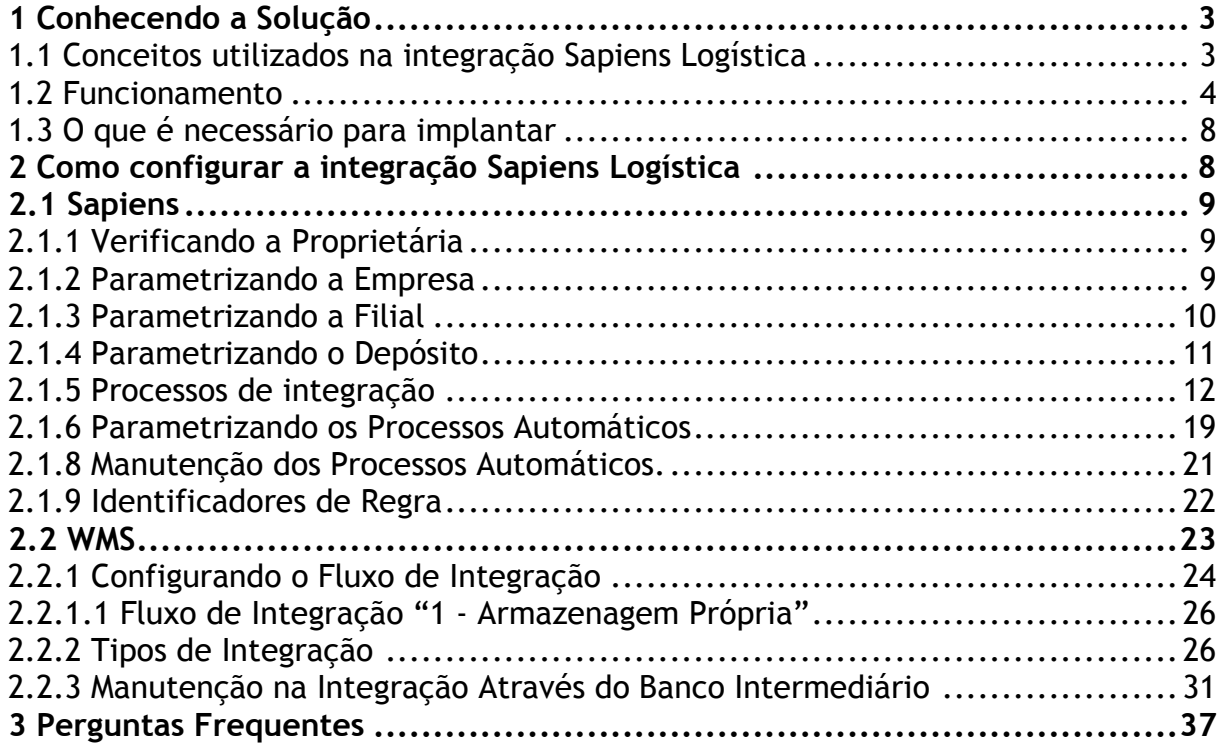

## <span id="page-2-0"></span>**1 Conhecendo a Solução**

Sapiens Logística é o nome dado a aliança entre o ERP Sapiens® da Senior Sistemas e o software WMS da Store Automação. A integração entre estes dois softwares ocorre através de uma base de dados intermediária, essa base de dados intermediária é acessada tanto pelo Sapiens quanto pelo WMS. A troca de informações entre os sistemas ocorre por meio de processos automáticos com execução agendada, deste modo as informações não precisam ser digitadas em dois sistemas (utilizam o conceito de Toque Único).

Após a configuração do Sapiens Logística ocorrerão algumas mudanças, pois todo o controle físico do estoque com seus endereçamentos nos armazéns são controlados pelo WMS (especialista nesta gestão), já o controle administrativo do negócio permanece no ERP Sapiens.

O conceito de Endereçamento de Armazenagem permite a gestão da reserva de locais para receber, guardar e movimentar os produtos baseado em regras e prioridades.

Alguns processos de entrada e saída de produtos ficaram mais burocráticos, devido o aumento no controle da gestão do estoque, em contrapartida oferece benefícios como maior segurança da informação e maior controle dos armazéns e processos logísticos.

Esta solução oferece mecanismos de comunicação através de e-mail onde os operadores podem receber comunicados enviados de forma automática quando algum evento ocorre ou se houver algum problema na comunicação.

Todas as operações onde houver troca de informação entre o Sapiens e o WMS são registrados em logs de eventos, também existe um painel onde o operador pode acompanhar as integrações e intervir se necessário.

## <span id="page-2-1"></span>1.1 Conceitos utilizados na integração Sapiens Logística

Na solução Sapiens Logística existem alguns conceitos que devem ser assimilados antes da implantação, isto se faz necessário devido ao linguajar usado em cada um dos softwares que compõe a integração Sapiens Logística. Abaixo está relacionado numa tabela o que significa cada termo comparando os dois softwares.

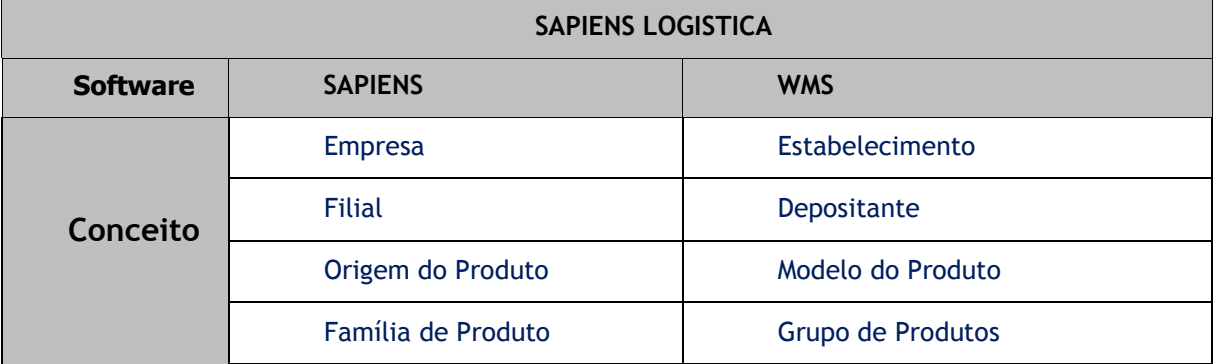

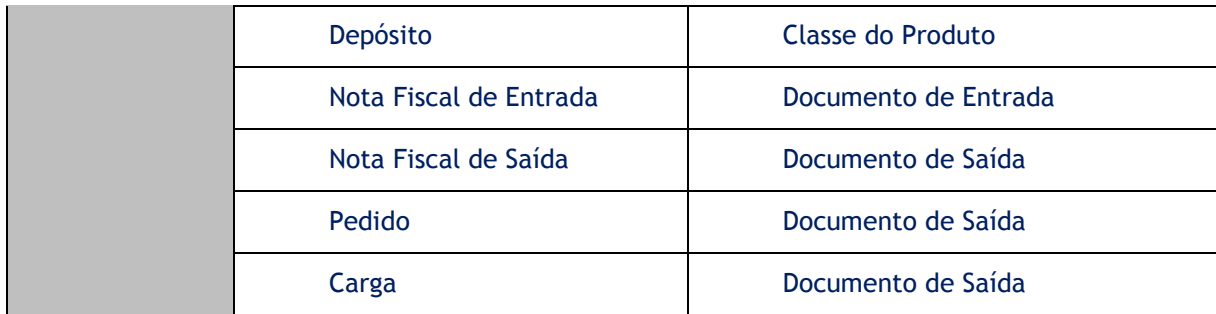

**Empresa - Estabelecimento**: Comparando a visão do negócio do Sapiens e do WMS, uma empresa é o mesmo que um estabelecimento. É a instituição proprietária dos produtos armazenados para posterior comercialização, distribuição e/ou industrialização.

**Filial - Depositante**: No Sapiens uma filial é a empresa jurídica propriamente dita, é o mesmo que um Depositante no WMS. É a proprietária dos produtos armazenados em um Estabelecimento.

**Origem do Produto - Modelo de Produto:** A Origem do Produto do Sapiens corresponde ao Modelo de Produtos do WMS. Os cadastros de produto são ligados a modelos e tem por objetivo classificar os produtos.

**Família do Produto - Grupo de Produto:** A Família do Produto do Sapiens corresponde ao Grupo do Produto do WMS. Os Grupos de Produtos tem a finalidade de categorizar e agrupar os cadastros de produtos que estão diretamente ligados.

**Depósito - Classe de Produto:** O Depósito do Sapiens é o local onde ocorre o controle físico de estoque de produtos. No WMS corresponde a Classe do Produto. No WMS geralmente representa o estado do produto ou localização do Produto (Ex: Bom para consumo, Material Danificado, Devolução de Clientes, Produção, Embalagem). O Sapiens e o WMS devem possuir configuração idêntica no que diz respeito à Classe de Produtos e Depósitos, isto porque, o controle físico do estoque é realizado no WMS e não no Sapiens.

**Nota Fiscal de Entrada - Documento de Entrada:** Movimentações relativas a entrada de mercadorias no estoques são realizados por documentos de entrada no WMS. O Sapiens inicia este processo com a digitação de uma nota fiscal de entrada de mercadorias.

**Nota Fiscal de Saída/Pedido/Carga - Documento de Saída:** O processo de saída de mercadorias da empresa no Sapiens é realizada/iniciada por Pedido, Carga ou diretamente pela Nota Fiscal. O Sapiens permite a escolha do documento ao qual será enviado para o WMS realizar a separação de produtos para o envio. O documento escolhido no Sapiens representará um Documento de Saída no WMS.

## <span id="page-3-0"></span>1.2 Funcionamento

Com o uso da solução Sapiens Logística, o funcionamento do Sapiens muda, conforme já mencionado. Todos os processos onde envolve a entrada e saída de produtos que antes dependiam somente do Sapiens agora necessitam passar por processamento no software WMS para ser finalizado. Desta forma, alguns itens são acrescentados no processo original, como por exemplo, a aprovação para envio ao WMS (este item também pode ser automático dependendo da configuração).

De forma geral, podemos dividir esta integração em quatro grandes processos:

- Entrada de produtos no estoque;
- Saída de produtos do estoque;
- Movimento de estoque nos armazéns; e
- · Inventário.

O início de todos os processos se dá com o envio dos cadastros de produtos do sapiens para o WMS. Após estes cadastros estarem integrados, o processo sucessor é o de **entrada dos produtos no estoque** que começa no Sapiens com a digitação da nota fiscal de entrada vinda de um fornecedor ou então de uma transferência entre depósitos por conta de produção própria.

A entrada de produtos quando é proveniente de nota fiscal de entrada é iniciada no Sapiens com a digitação da nota. Esta nota não é fechada neste momento, ela necessita ser enviada ao WMS para conferência das mercadorias, no entanto, este processo depende de uma "Autorização" para envio da nota ao WMS, esta deve ser executada dentro do Sapiens e a partir deste momento não pode sofrer qualquer alteração dentro do ERP. Quando uma nota fiscal de entrada chega ao WMS, pode ser iniciada a conferência e o recebimento da mercadoria, neste momento, o operador do sistema logístico pode confirmar o recebimento ou então rejeitar o recebimento. Para o caso onde o usuário confirma o recebimento, esta nota tem seu estado alterado no sistema Sapiens e pode ser fechada. Caso o recebimento seja rejeitado, a nota deixa de existir no WMS e no Sapiens tem seu estado alterado permitindo que o usuário volte a alterar a nota da mesma maneira quando ela ainda não havia sido enviada para o WMS.

No ato do recebimento de uma nota no WMS, também possibilita que o recebedor altere a CLASSE DO PRODUTO pré-definida no Sapiens, caso isto ocorra, além da confirmação da nota, o WMS envia uma transferência do produto entre depósitos no Sapiens.

O **processo de Estoque**, ou seja, os movimentos no estoque podem partir tanto do Sapiens quanto do WMS. A movimentação no Sapiens por conta de transferências entre depósitos possui três características:

- Movimentação entre depósitos integrados;
- Movimentação entre depósitos não integrados; e
- Movimentação entre depósito integrado e depósito não integrado.

A definição de quando um depósito é controlado pelo WMS ou somente pelo Sapiens é configurada no cadastro do Depósito. A movimentação entre depósitos integrados gera uma integração entre o Sapiens e o WMS de modo que ambos os sistemas tenham seus estoques ajustados da mesma forma. Quando a transferência é realizada entre depósitos que não são controlados pelo WMS, não é realizada a integração, esta movimentação fica registrada apenas no Sapiens. Nos casos onde um dos depósitos é controlado pelo WMS e outro não, o sistema avalia se a mercadoria está

saindo ou entrando do depósito que é controlado pelo WMS, caso seja uma entrada, gera então um Documento de Entrada e caso seja uma saída, gera um documento de saída.

O **processo de saída dos produtos do estoque** ocorre através da Nota Fiscal de Saída, de Carga ou Pedido, no entanto somente uma opção pode ser adotada pela empresa. O fator que influencia na escolha de uma destas opções é o momento no qual as mercadorias devem ser preparadas para o envio pelos funcionários de armazém.

Como é necessário escolher uma das opções de saída de produtos do estoque, será explicada cada uma das formas de saída, as vantagens e desvantagens.

**Nota Fiscal de Saída:** o processo de integração por nota fiscal de saída tem a separação das mercadorias apenas após o fechamento da nota fiscal no Sapiens. Esta nota fiscal é automaticamente enviada para o WMS. No WMS ocorre a separação e preparação para envio dos produtos. Durante este processo de separação, o Sapiens fica aguardando um retorno do sistema logístico que poderá ser:

- **Liberação do documento de saída**: Consiste em desistir da nota fiscal, enviá-la novamente ao Sapiens para alteração ou cancelamento. Quando o WMS retorna esta ação, a nota fiscal é reabilitada no Sapiens e permite a alteração.
- **Confirmação do documento de saída**: Caracteriza que a nota está autorizada para impressão, pois todos os procedimentos logísticos foram realizados de acordo com a nota fiscal.
- **Cancelamento de documento de saída**: Este processo pode ser executado no WMS, realizando o cancelamento da nota no WMS e no Sapiens.
- **Vantagens:** Permite o fechamento da Nota fiscal de Saída sem ter que esperar o retorno do WMS, o que permite maior agilidade no faturamento das Notas Fiscais de Saída;
- **Desvantagens:** Por permitir o fechamento da Nota fiscal de Saída sem a aprovação do WMS, corre-se o risco da nota fiscal de saída voltar cancelada ou voltar para alteração no Sapiens, gerando inconvenientes por conta da necessidade de reabilitar uma nota fiscal já fechada.

**Carga:** o processo de integração por cargas ocorre após a formação de toda a carga no Sapiens. Após a carga formada, ela não pode ser fechada, deve ser autorizada para envio ao WMS. Após a autorização o envio é feito automaticamente e o WMS pode iniciar a separação das mercadorias e preparação da carga.

Durante este processo de separação, o Sapiens fica aguardando um retorno do sistema logístico que poderá ser:

> **Liberação do documento de saída**: Consiste em desistir da carga e enviá-la novamente ao Sapiens para alteração ou cancelamento. Quando o WMS retorna esta ação, a carga tem seu status alterado e permitindo agora alterações, cancelamento e novo envio para o WMS.

- **Confirmação do documento de saída**: Caracteriza que a carga está autorizada e já pode ser fechada e faturada, pois todos os procedimentos logísticos foram realizados de acordo com a definição da carga.
- **Cancelamento de documento de saída**: Este processo pode ser executado no WMS, realizando o cancelamento da carga no WMS e no Sapiens.
- **Vantagens:** Ao faturar uma carga, não necessita aguardar confirmações da área logística, pois as cargas já foram separadas e conferidas em momento anterior ao faturamento. Evita reabilitação/cancelamento de nota fiscal de saída por falta de produtos no estoque;
- **Desvantagens:** Por ter que esperar um retorno do WMS, não é possível efetuar o fechamento ou o faturamento da Carga no Sapiens, causando assim uma dependência em relação à preparação da carga no WMS.

**Pedidos:** O processo de saída através de Pedidos é muito semelhante ao processo de saída através de Carga, no entanto, ocorre antes da formação da carga e antes do faturamento. O pedido é gerado no Sapiens, mas não poderá ser fechado, primeiro é necessário enviá-lo ao WMS. Para que seja enviado ao WMS é necessário passar por processo de autorização (pode ser automatizado). Após o recebimento do pedido pelo WMS, pode ser iniciado o processo de separação e o Sapiens fica aguardando um retorno do sistema logístico que poderá ser:

- **Liberação do documento de saída**: Consiste em desistir do pedido e enviá-la novamente ao Sapiens para alteração ou cancelamento. Quando o WMS retorna esta ação, o pedido tem seu status alterado e permitindo agora alterações, cancelamento e novo envio para o WMS.
- **Confirmação do documento de saída**: Caracteriza que a carga está autorizada e já pode ser fechada e faturada, pois todos os procedimentos logísticos foram realizados de acordo com a definição da carga.
- **Cancelamento de documento de saída**: Este processo pode ser executado no WMS, realizando o cancelamento da carga no WMS e no Sapiens.
- **Vantagens:** O processo de separação e preparação da carga ocorre cedo, de modo que agiliza o faturamento e/ou a preparação da carga. O processo de carga ou de faturamento já não tem mais ligação com o WMS que já executou todo seu trabalho na entrada do pedido.
- **Desvantagens:** Devido à necessidade do aguardo de um retorno do WMS, não é possível efetuar o fechamento ou o faturamento do pedido no Sapiens antes de receber uma confirmação do WMS.

O **processo de Inventário** consiste na contagem física dos produtos em estoque, onde o estoque é controlado no WMS, deste modo, todo inventário deverá ser iniciado no WMS (exceto depósitos que não são controlados no WMS).

O WMS permite três tipos de inventários:

- por grupo de produto;
- por depositante; e
- por produto.

Em qualquer que seja o tipo de inventário realizado, a classe do produto deve ser informada. Isto é necessário porque o Sapiens fará o bloqueio de todos os produtos nos respectivos depósitos onde ocorre o inventário.

Durante um processo de inventário é possível no WMS que este inventário seja cancelado, quando isto ocorre, o sapiens remove automaticamente os produtos da situação de inventário e possibilita assim qualquer movimentação.

Quando um inventário é concluído no WMS, o Sapiens recebe a contagem oficial dos produtos, mas não aplica as alterações automaticamente. Cabe ao usuário do Sapiens optar se aplica ou não o inventário realizado no WMS.

Produtos bloqueados para inventários que não retornarem na contagem, terá suas quantidades removidas do estoque quando forem aplicados.

Por final, todos os processos aqui descritos são gravados ou lidos do banco de dados intermediário por meio dos chamados Processos Automáticos, estes processos automáticos deverão se parametrizados conforme a necessidade. Feito isto, o processo automático executará no momento predeterminado (configurável). O Sapiens permite que todo evento onde exista um envio do WMS para o Sapiens, seja enviado um e-mail avisando as pessoas responsáveis pelo processo.

## <span id="page-7-0"></span>1.3 O que é necessário para implantar

Para a implantação da solução é necessário os seguintes requisitos:

- Banco de dados ORACLE;
- Sapiens Web.

### <span id="page-7-1"></span>**2 Como configurar a integração Sapiens Logística**

Para a utilização da integração Sapiens Logística, é necessário efetuar algumas parametrizações. Segue abaixo de forma detalhada o que deve ser verificado e/ou parametrizado.

## <span id="page-8-0"></span>2.1 Sapiens

No ERP Sapiens é necessário efetuar uma série de verificações, parametrizações e alguns cadastros para assim poder habilitar a solução Sapiens Logística.

Os parâmetros de integração têm como objetivo definir de qual forma cada Empresa e Filial vão operar. Isto se deve a necessidade de troca de informações entre o Sapiens e o WMS.

## <span id="page-8-1"></span>2.1.1 Verificando a Proprietária

Para a utilização da solução Sapiens Logística é necessário que esta integração tenha seu uso liberado na Proprietária. Para verificar se esta solução está disponível na sua proprietária, basta seguir este caminho no Sapiens: - Ajuda > Informações da Proprietária, após abrir a janela da proprietária, escolha a guia "Integrações" (1), observe na linha que possui o nome de "ILOGI" (2) na coluna "Contrato Ativo" está como Sim (3). Segue abaixo uma figura que exemplifica a situação (figura 1).

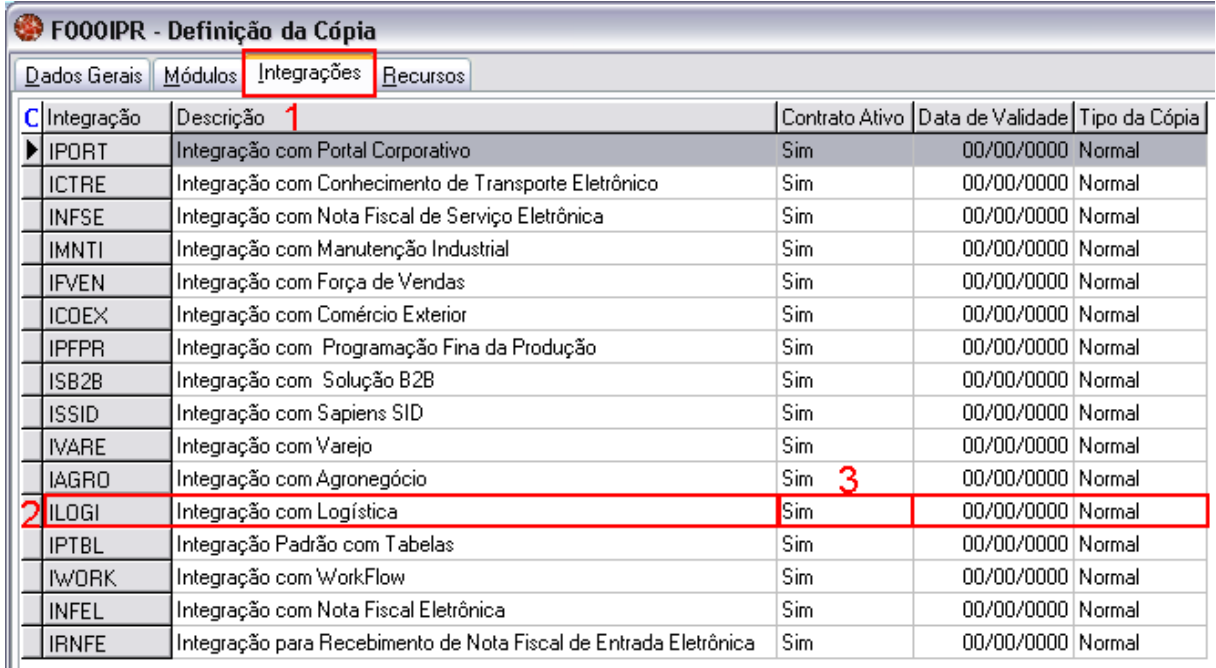

#### Figura 1

Caso não esteja conforme aqui descrito, entre em contato com o seu Distribuidor ou então procure a Senior Sistemas, para adquirir esta solução.

## <span id="page-8-2"></span>2.1.2 Parametrizando a Empresa

No cadastro da empresa - Cadastros > Empresas > Cadastro (tela F070EMP) do Sapiens existem dois campos os quais são de fundamental importância configurar para que a integração Sapiens Logística seja ativada no sistema, estes campos são: "Utiliza sistemas WMS" (1) e "Tipo Integração" (2), permite ao usuário a escolha de uma das três opções (3), em seguida pressionar o botão "Alterar" (4), conforme mostra a figura abaixo (figura 2).

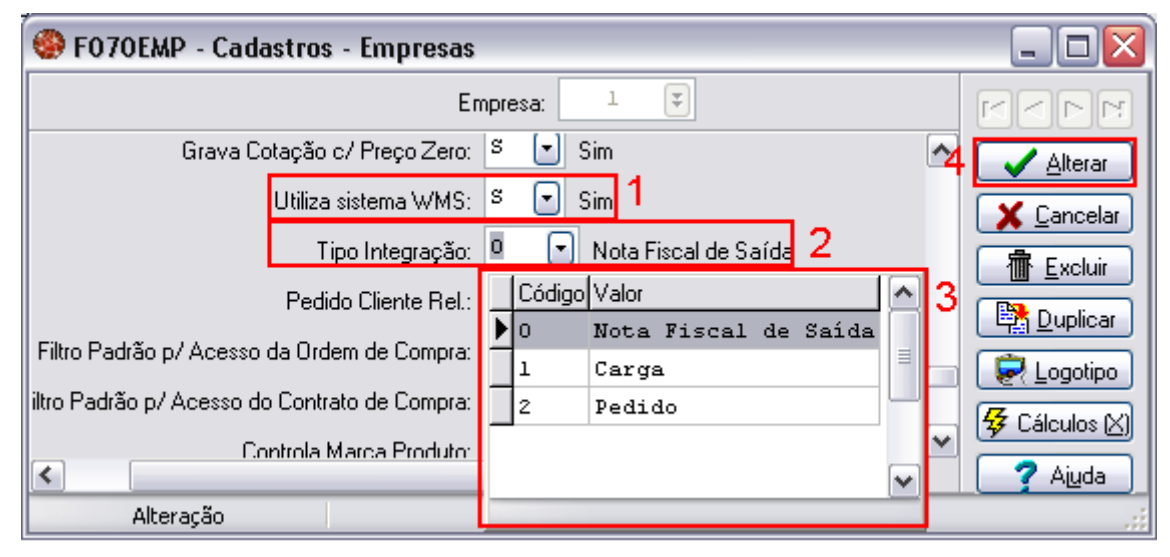

#### Figura 2

No campo "Tipo Integração" é definido o momento em que acontece a integração do documento de saída. Somente é possível utilizar uma das opções. Este parâmetro é muito importante para a integração e sugerimos que antes de escolher o tipo de integração que será usado, seja analisada qual opção é mais aderente ao formato do negócio, conforme detalhado anteriormente (ver item 1.2)

#### **Atenção!**

**Após a ativação do parâmetro "Utiliza Sistema WMS" (1) com o valor "S" este campo será "Desabilitado" não permitindo voltar esta alteração, ou seja, aplique esta opção apenas quando a integração estiver totalmente preparada para ser utilizada. Recomenda-se que seja parametrizada toda a integração antes de alterar este campo.**

#### **Atenção!**

**O parâmetro "Tipo de Integração" pode ser alterado após a integração já estar ativada, porém, para que seja realizada a troca do tipo de integração, sugere-se que todos os documentos pendentes de integração sejam primeiramente integrados e somente após todos os documentos estarem integrados este parâmetro pode ser alterado conforme desejado. Caso não seja respeitada esta observação, pode acarretar em não integração de informações. Sugerimos que se houver a necessidade de troca deste parâmetro, solicite acompanhamento do suporte técnico responsável.**

### <span id="page-9-0"></span>2.1.3 Parametrizando a Filial

Para que a solução Sapiens Logística seja ativada, é necessário parametrizar cada empresa/filial. Para efetuar esta parametrização vá em - Cadastros > Filiais > Parâmetros de Integração (tela F070INT), nesta janela escolha a guia "Logística" conforme mostra a figura abaixo (figura3), aplique a parametrização desejada e pressione o botão Alterar para gravar o que foi configurado. Estas configurações estão explicadas na tabela abaixo.

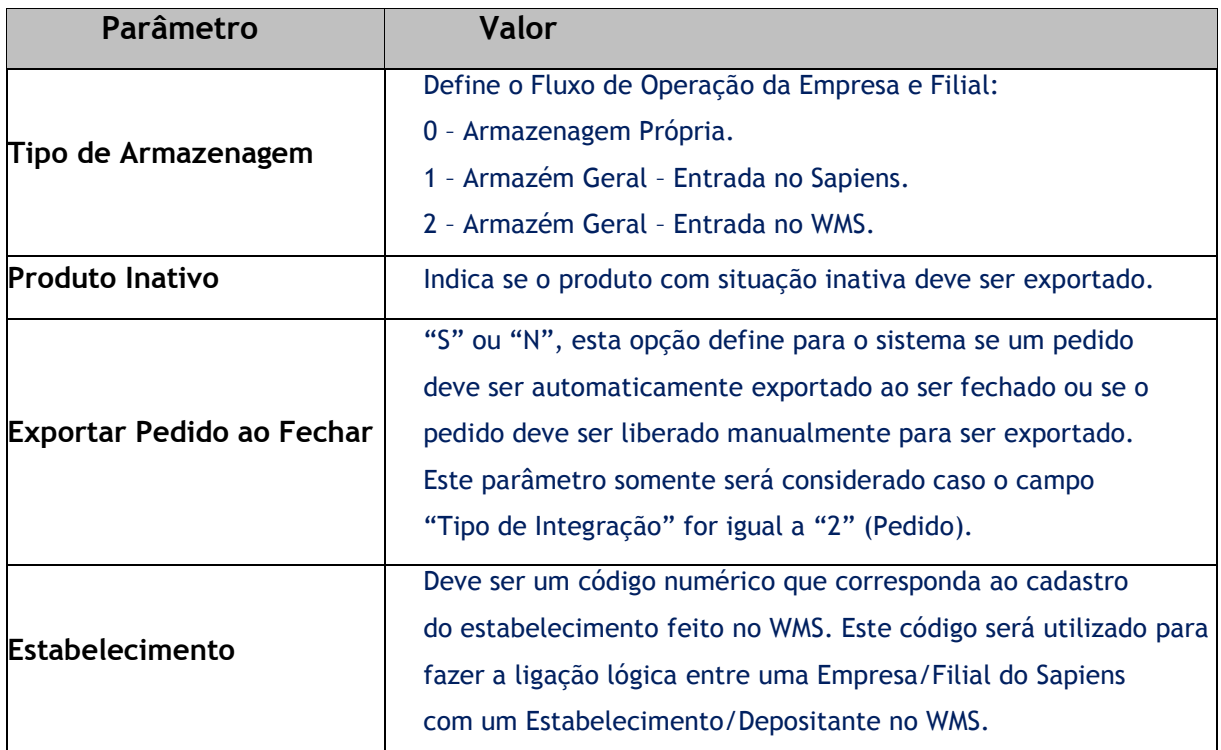

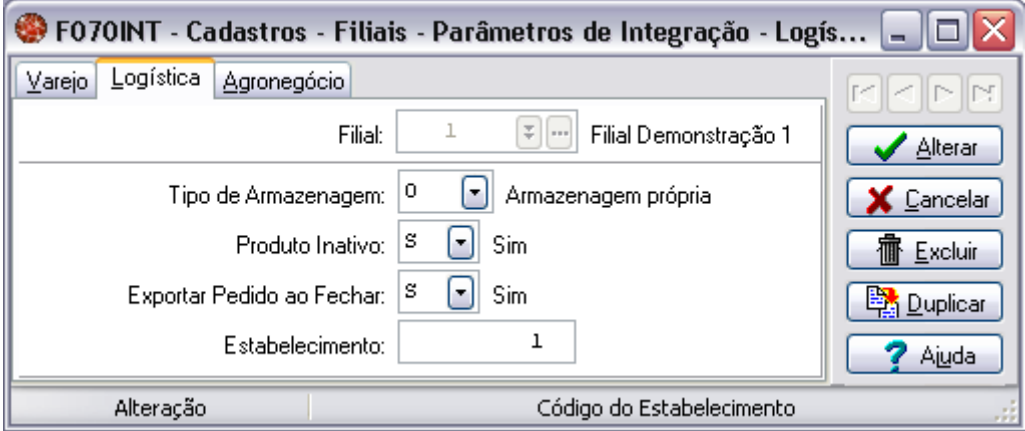

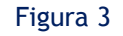

#### **Atenção!**

**Deve-se tomar cuidado ao preencher o campo "Estabelecimento", pois um mesmo código de "Estabelecimento" não poderá ser cadastrado para mais de um conjunto Empresa/Filial. As empresas integradas devem possuir somente uma filial, pois para o WMS não existe o conceito de empresa e filial. Caso haja a necessidade de se incorporar uma nova filial é aconselhável que esta seja cadastrada como uma nova Empresa/Filial.**

**O campo "Estabelecimento" em Armazenagem Própria se refere ao Depositante; é aconselhável preenchê-lo com o código da Filial conforme figura (figura 3)**

## <span id="page-10-0"></span>2.1.4 Parametrizando o Depósito

Para a integração Sapiens Logística é necessário que os depósitos do Sapiens sejam cadastrados no WMS e tenham os códigos idênticos. Para verificar se os depósitos do Sapiens estão configurados corretamente ou então para efetuar estas parametrizações, basta seguir o caminho -

Cadastros > Mercado e Suprimentos > Depósitos > Cadastro (tela F205DEP), e efetuar os cadastros conforme a sua necessidade. O campo "integra com WMS" deverá ser obrigatoriamente preenchido com SIM (1) conforme exemplificado na figura abaixo (figura 4).

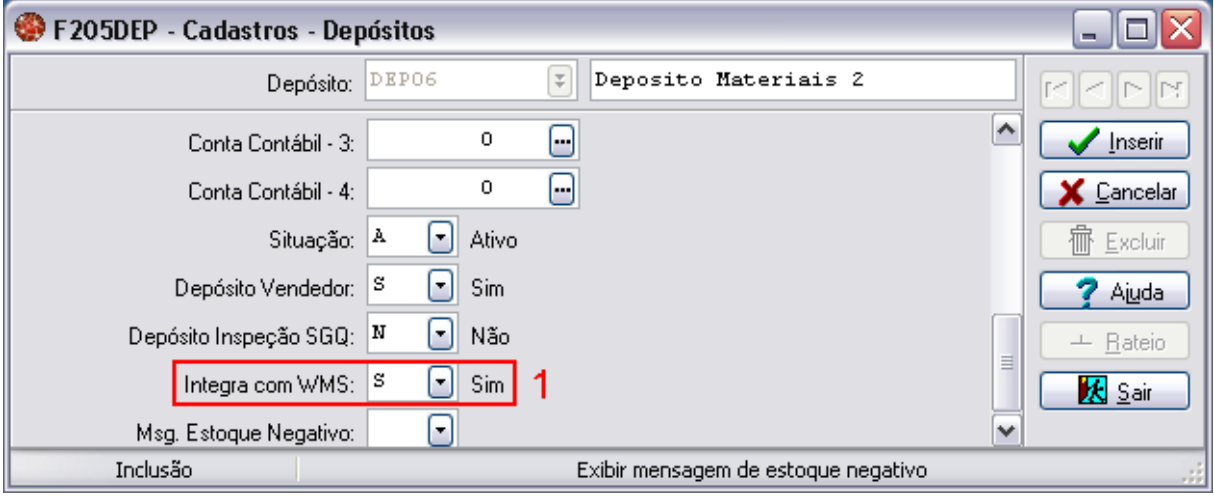

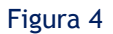

## <span id="page-11-0"></span>2.1.5 Processos de integração

Para o funcionamento da integração Sapiens logística, conforme já explicado no item 1.2, existem diversos processos os quais aqui serão exemplificados, no decorrer deste item. Para de início, serão aqui listados todos os processos de integração existentes, veja quadro abaixo.

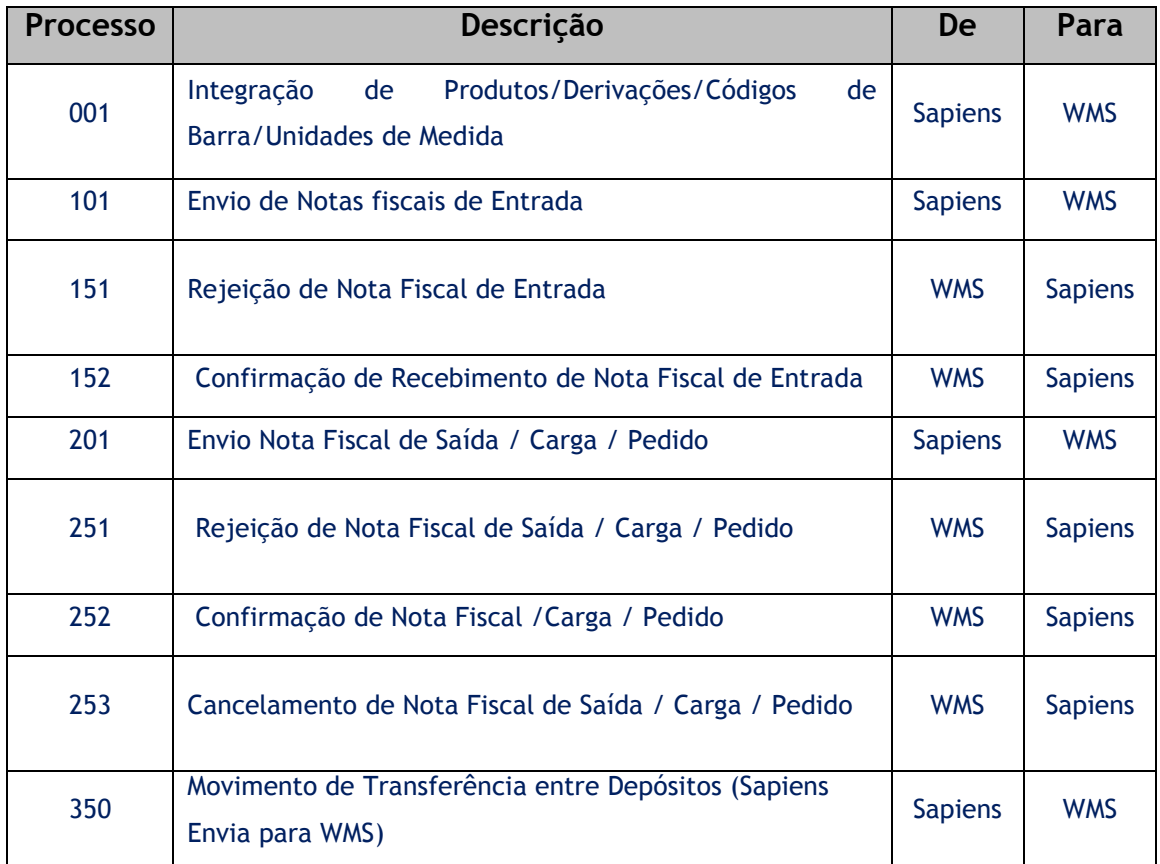

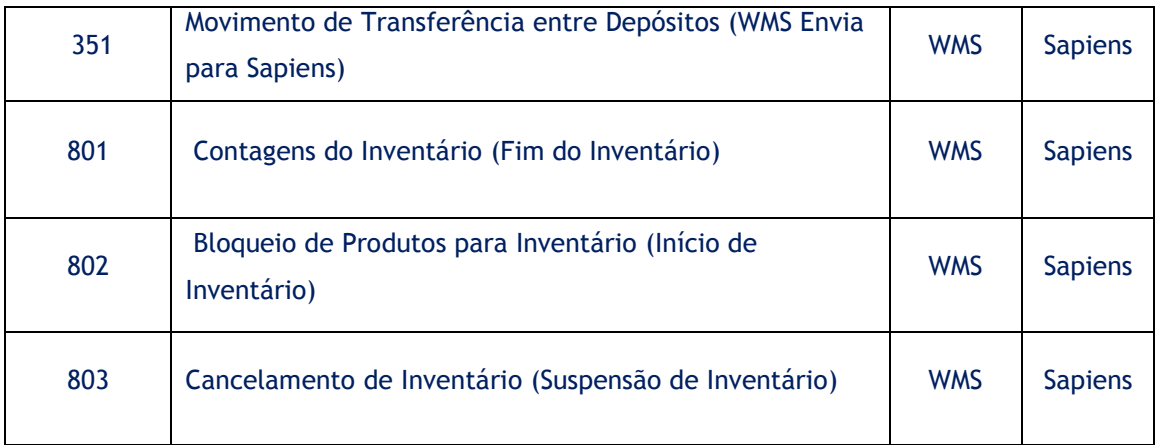

Após toda a parametrização, a primeira informação trocada por meio da integração devem ser os cadastros de produtos, derivações, códigos de barra e unidades de Medida.

**Integração de produtos, derivações, códigos de barra e unidades de Medida**. Ocorre através do **processo 001**, é necessária para que o WMS receba as informações iniciais para que seja possível trabalhar alinhado ao Sapiens. A exportação se dará de cada depositante conforme definido em - Cadastros > Filiais > Parâmetros de Integração (tela F070INT). Somente haverá uma nova exportação de produto se houver um novo cadastro de produto ou então alguma alteração em um cadastro existente.

Estando os dois sistemas alinhados em relação aos produtos cadastrados, estão aptos para realizar os processos relativos à entrada e saída de notas fiscais, inventário de depósitos e de movimentações no estoque.

**Envio de Notas Fiscais de Entrada.** Este envio ocorre pelo **processo 101**, mas somente após ser aprovado o envio ao WMS. Após digitar as notas fiscais de entrada, o Sapiens não permite o fechamento da nota fiscal de entrada, avisando ao usuário que "Nota não foi aprovada pelo WMS. Não pode ser fechada". A aprovação da notas para envio ao WMS no Sapiens (figura 7) pode ser realizada no caminho - Suprimentos > Gestão de Recebimento > Notas Fiscais de Entrada > Liberação p/ envio ao WMS (tela F440WMS). Preencha os campos conforme sua necessidade e pressione o botão "Mostrar" (1), em seguida devem ser selecionadas as notas fiscais de entrada a serem liberadas para o WMS (2) e pressione o botão "Processar" (3). Agora basta apenas que o processo automático seja executado para que a nota seja enviada.

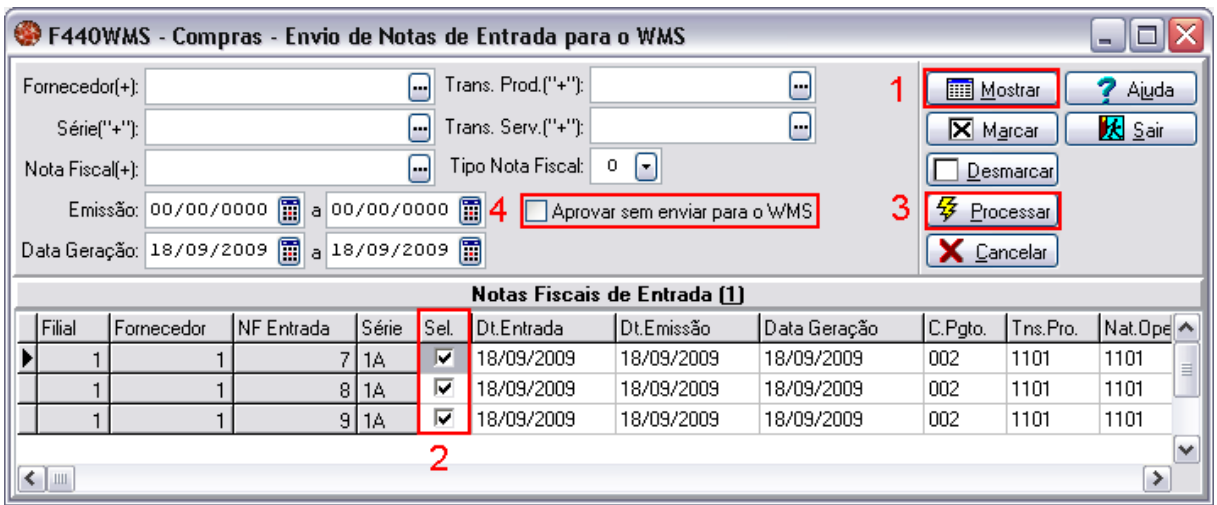

#### Figura 7

O sistema Sapiens também possibilita ao usuário aprovar uma nota fiscal de entrada sem enviar ao WMS, este processo pode ser manual ou automático, geralmente aplicável quando o depósito de destino da mercadoria não possui integração com o WMS. Existem dois identificadores de regra que podem alterar o seu comportamento padrão do sistema (necessidade de aprovação), o GER-000INTWM04 que habilita na tela a opção "Aprovar sem enviar ao WMS" (4) e o identificador GER-000INTWM05, que permite ao usuário, no fechamento da nota fiscal, executar uma regra para não enviar o documento ao WMS.

#### **Atenção!**

**Ao utilizar os identificadores de regra GER-000INTWM04 e GER-000INTWM05, deve-se tomar cuidado, pois o uso destes sinaliza ao Sapiens que determinada nota fiscal de entrada não será enviada ao Sapiens Logística.**

#### **Atenção!**

**A partir do momento em que o envio para o WMS é autorizado, não é permitido a alteração da nota fiscal de entrada no Sapiens. Caso seja necessárias alterações na nota fiscal, é preciso que no WMS seja feita a liberação deste documento.**

Estando a nota fiscal de entrada enviada para o WMS, o Sapiens fica aguardando um retorno

do WMS, podendo retornar uma das ações listadas:

- Rejeição de Nota Fiscal de Entrada; ou
- Confirmação de Recebimento de Nota Fiscal de Entrada.

**Rejeição de Nota Fiscal de Entrada.** É recebida pelo Sapiens através do **processo 151**, a nota fiscal de entrada recebe o status de não enviada e passa a deixar de existir no WMS. A nota poderá ser corrigida no Sapiens para que possa ser reenviada para o WMS.

**Confirmação de Recebimento de Nota Fiscal de Entrada.** Quando houver o retorno através do **processo 152**, esta nota fiscal de entrada deverá ser obrigatoriamente fechada no Sapiens, pois a quantidade discriminada na nota fiscal de entrada já sofreu entrada nos armazéns controlados pelo WMS, e a entrada no estoque do Sapiens depende do fechamento. Este processo de

fechamento poderá ser automatizado através da ativação do identificador de regra GER-000INTWM07. No caso de haver alteração de classe (depósito) do produto no seu recebimento, o WMS solicita uma transferência entre os depósitos, do original informado na nota fiscal de entrada do Sapiens para o de destino no WMS.

Alem dos documentos de entrada, também temos os documentos de saída através dos quais poderemos efetuar as saídas de produtos dos armazéns, os quais veremos a partir de agora.

**Envio Nota Fiscal de Saída / Carga / Pedido**. Ocorre através do **processo 201**, porém, somente poderá ser uma forma de saída por vez conforme vimos no item 2.1.3.

**Carga:** Utilizando esta forma de saída, forme a Carga no Sapiens em seguida vá em - Mercado > Gestão de Distribuição > Cargas > Liberação para envio ao WMS (tela F135WMS) (figura 8) para liberar a carga para o WMS. Para isto, preencha os campos da tela com as informações necessárias e pressione em seguida o botão "Mostrar" (1), na sequência, selecione as cargas que serão enviadas para WMS (2) e pressione o botão "Processar" (3), feito isto, a carga será enviada ao WMS e não poderá ser alterada, sem um retorno do WMS.

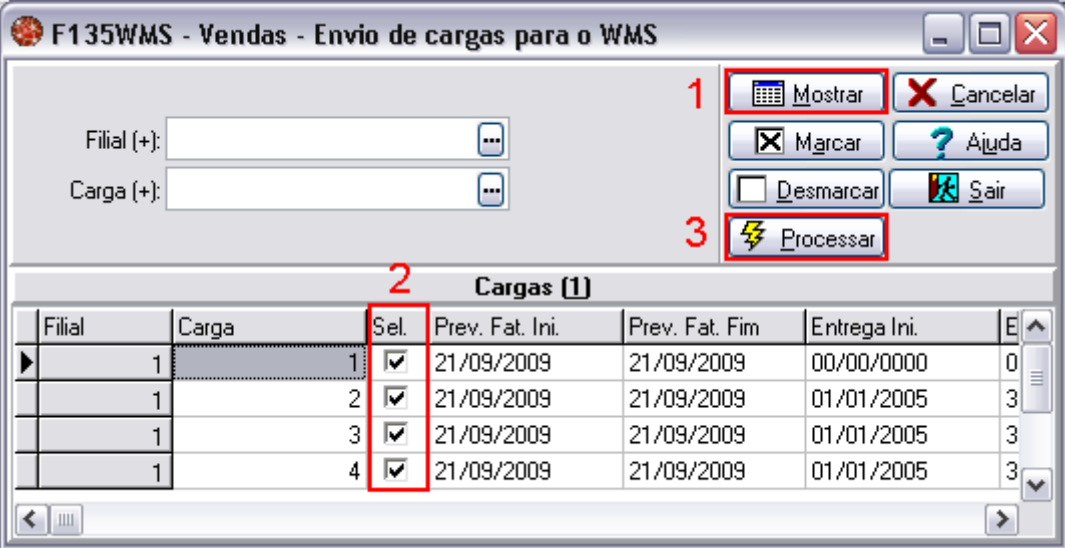

#### Figura 8

Neste processo de saída, se estiver ativo o identificador de regra GER-000INTWM09, será possível autorizar as cargas sem a necessidade de enviar estas ao WMS.

**Pedido:** Esta não é muito diferente da saída por carga, no entanto, ocorre antes da formação da carga e antes do faturamento. O pedido será gerado no Sapiens, mas não poderá ser fechado. Este pedido irá assumir a situação seis (6), aguardando integração com o WMS. Para que haja a integração com o WMS é necessário efetuar a liberação deste pedido. A liberação de envio ao WMS desse pedido será feita em - Mercado > Gestão de Vendas > Pedidos > Aprovações > Liberação de Pedidos para envio ao WMAS (tela F120WMS) (figura 9); nesta tela deverão ser preenchidos os campos conforme a necessidade e em seguida pressionar o botão "Mostrar" (1), depois selecionar os

pedidos que serão enviados para o WMS (2) e pressionar o botão "Processar" (3). A partir desse momento não será mais possível efetuar alterações no pedido.

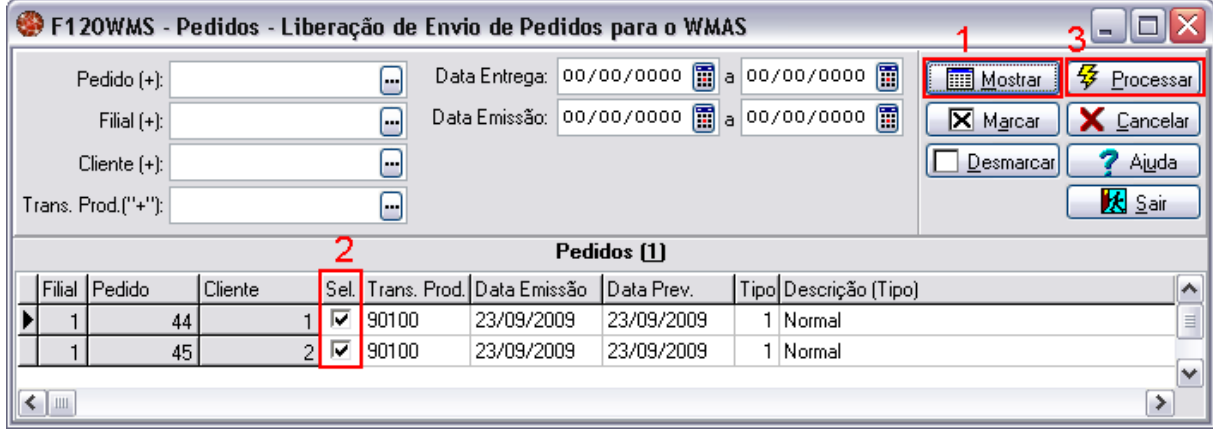

#### Figura 9

É possível exportar os pedidos automaticamente sem executar o processo acima, mas, para isso, nos parâmetros da filial deve estar configurado para "Exportar Pedido ao Fechar" (ver item 2.1.3), ou então utilizando o identificador de regra GER-000INTWM09 que, caso esteja ativo e com uma regra associada, permite fechar determinado pedido (conforme definido na regra) e emitir a nota fiscal sem a necessidade de enviar pedido ao WMS, e esperar o retorno do mesmo.

**Nota fiscal de Saída:** A nota fiscal será gerada normalmente no Sapiens e enviada ao WMS através do processo automático.

#### **Atenção!**

**Se for utilizada a parametrização de integração através de nota fiscal, o documento for enviado e não poderá ser confirmado, ele deve ser sempre atendido totalmente (100%), porém poderá ser recusado através do processo Cancelamento de Nota Fiscal de Saída / Carga / Pedido. Caso não seja possível atender a nota fiscal totalmente, deverá ser liberada através do processo Rejeição de Nota Fiscal de Saída / Carga / Pedido e posteriormente enviada novamente ajustada para ser faturada (100%).**

Em todos os casos acima citados (Nota Fiscal de Saída, Pedido ou Carga), depois do envio ao WMS, este poderá retornar uma das três ações:

- Rejeição de Nota Fiscal de Saída / Carga / Pedido,
- Confirmação de Nota Fiscal /Carga / Pedido,
- Cancelamento de Nota Fiscal de Saída / Carga / Pedido.

Dando sequência aos processos, abordaremos agora os retornos possíveis para um envio de Nota Fiscal / Carga/ Pedido.

**Rejeição de Nota Fiscal de Saída / Carga / Pedido.** Acontece através do **processo 251** com o envio do WMS para o Sapiens de uma rejeição de nota fiscal de saída, carga ou pedido. Podendo haver uma reabilitação para fazer as alterações necessárias no Sapiens para um posterior

reenvio ao WMS, ou então cancelar essa nota fiscal de saída, carga ou pedido. No WMS quando é excluído um documento de saída, este documento terá seu romaneio removido, e sua previsão de saída será excluída.

**Confirmação de Nota Fiscal / Carga / Pedido.** O retorno de uma confirmação ocorre através do **processo 252**, e nesse caso é possível efetuar o faturamento da nota fiscal de saída, a autorização da carga ou o faturamento do pedido que conste no retorno.

**Cancelamento de Nota Fiscal de Saída / Carga / Pedido**. Por fim, se vier um cancelamento pelo **processo 253**, deverá ser efetuado no Sapiens o cancelamento do documento que esteja vindo no processo.

A movimentação nos estoques pode partir tanto do Sapiens quanto do WMS. Portanto existem dois processos que movimentam o estoque, sendo eles do ponto de vista do Sapiens:

- Movimento de Transferência entre Depósitos (Sapiens Envia para WMS); e
- Movimento de Transferência entre Depósitos (WMS Envia para Sapiens).

**Movimento de Transferência entre Depósitos (Sapiens para WMS).** Acontece através do **processo 350**, e para isto é necessário que os depósitos do Sapiens estejam parametrizados. Para que um movimento no estoque seja integrado, no mínimo um dos depósitos deve estar parametrizado como controlado pelo WMS (item 2.1.4). Caso ocorra uma movimentação que não tenha pelo menos um dos depósitos controlados pelo WMS, estes registros não serão integrados ao WMS.

Quando somente um dos depósitos é controlado pelo WMS, para caracterizar a movimentação de um depósito não controlado para um controlado, é gerado internamente no Sapiens um documento de entrada no estoque, usando uma série MVP. Quando for uma transferência de um depósito controlado para um não controlado é novamente gerado internamente um documento, porém agora chamado de Documento de Saída sendo ele gerado com a mesma série MVP. Esta série MVP aqui citada precisa estar cadastrada no WMS, antes de qualquer envio de movimentos de estoque.

**Movimento de Transferência entre Depósitos (WMS para Sapiens).** Ocorre quando o WMS enviar para o Sapiens através do **processo 351** uma série de movimentos efetuados no estoque do WMS. No momento da integração desses movimentos será verificado se a quantidade movimentada existe no depósito da origem do movimento, e no caso de não existência de estoque será retornada uma mensagem informando a situação. Se necessário é efetuada a existência da ligação de depósito e produto, pois é necessário que o depósito de destino do produto esteja ligado ao produto. Como o movimento de estoque deve ser efetuado através de uma transação, o Sapiens

por padrão sempre irá utilizar a 90253 "Saída por NF de Transferência", esta não existindo, o Sapiens buscará a transação mais apropriada cadastrada pelo cliente, não havendo uma nem outra, irá retornar uma mensagem através do log informando o ocorrido.

#### **Atenção!**

**A forma de controle nos dois sistemas deverá ser igual, por exemplo: O Sapiens controla o produto, o WMS também deverá controlar os produtos por lote. A não observância desta questão pode acarretar em incoerências de dados e/ou não integração de dados.**

Temos ainda os processos referentes ao inventário, através dos quais o WMS sinaliza ao Sapiens que determinado produto está em processo de inventário, e por fim informa o estoque de cada produto, e a liberação do inventário, e para isso existem os processos específicos, o qual começa com Bloqueio de Movimentação de Depósito.

**Bloqueio de Produtos para Inventário (Inicio de Inventário).** Acontece através do **processo 802**, sendo que neste momento serão bloqueados no Sapiens os produtos relacionados neste processo, marcando-os como "em inventário" e impossibilitando a sua movimentação, por exemplo, caso seja um produto controlado por lote (lote1, lote2, lote3), todos os lotes do produto serão marcados como estando em inventário. A liberação desses produtos para a movimentação poderá ocorrer através de um Cancelamento de Bloqueio de Movimentação de Depósito ou então através da Autorização de Movimentação de Depósito.

#### **Atenção!**

**De maneira nenhuma durante o inventário, os produtos contados fisicamente deverão ser alterados diretamente no Sapiens.**

**Cancelamento de Inventário (Suspensão de Inventário).** Ocorre através do **processo 803**. Os produtos relacionados neste processo terão seu inventário suspenso e poderão ser movimentados normalmente no Sapiens.

**Contagens do Inventário (Fim do Inventário).** Efetuada através do **processo 801**, o Sapiens importa as contagens efetuadas, mas é necessário que o usuário do Sapiens aplique as diferenças no próprio Sapiens. Na tela - Suprimentos > Gestão de Estoques > Inventário > Diferenças/Acertos (tela F220DAI) (figura 10), preencha os campos (1), (2) e (3) com as informações necessárias e pressione o botão Mostrar (4), em seguida, serão exibidos os itens com base no que foi informado anteriormente, em (5) selecione os itens que deseja processar (este momento deve ser aproveitado para fazer mais uma conferência no levantamento feito, para assim garantir que os dados provenientes do inventário estejam corretos) e pressione o botão Processar (6), que agora deve estar ativo. Dessa maneira serão aplicadas ao Sapiens as informações provenientes do WMS. Após isto, os produtos serão liberados para movimentações no Sapiens.

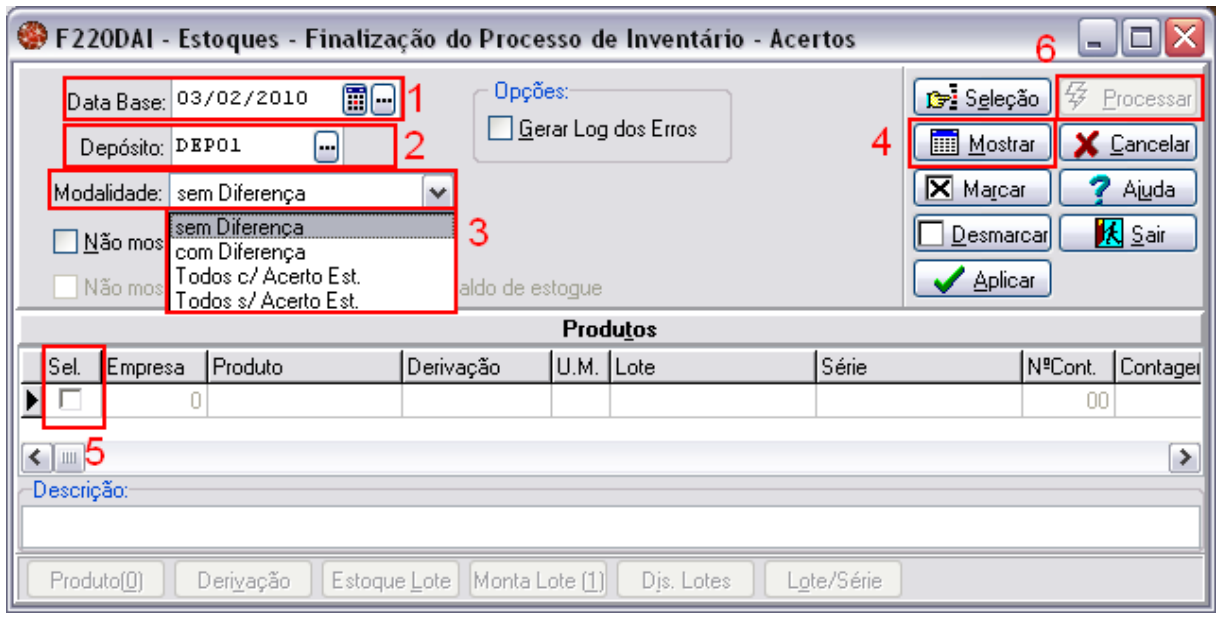

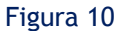

Desta maneira é finalizada a explicação dos processos de integração. Durante todos estes processos de integração acima mencionados, os quais são de envio do Sapiens para o WMS, caso haja algum erro durante o processo, existe uma tela através da qual poderemos realizar a manutenção dos processos.

## <span id="page-18-0"></span>2.1.6 Parametrizando os Processos Automáticos

Através dos processos automáticos utilizando o Sapiens Server (Sapiens Web) é feita a integração dos dados propriamente dita, ou seja, após um processo automático estar cadastrado e devidamente parametrizado é este que irá executar periodicamente (conforme configurado) e efetuar a exportação para as tabelas intermediárias ou a importação dos dados das tabelas intermediárias, permitindo assim o fluxo das informações entre os dois softwares, o Sapiens e o WMS.

Para efetuarmos a parametrização de um processo automático, devemos ir para o seguinte local no Sapiens - Recursos > Processos Automáticos > Cadastro (tela F000AGE) na aba "Rotina", nesta tela (figura 5) deveremos efetuar as parametrizações com base no que está explicado na tabela abaixo.

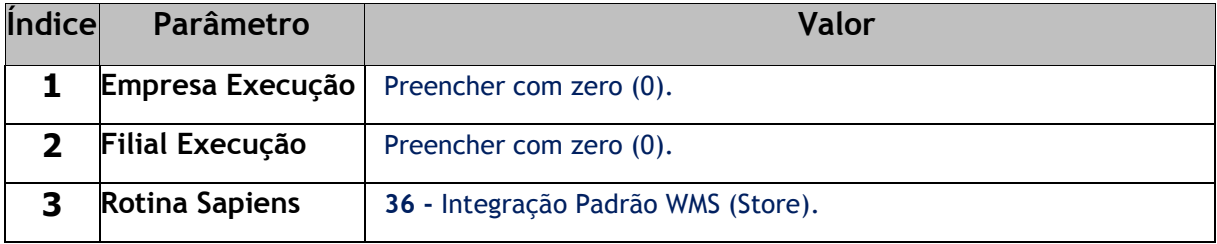

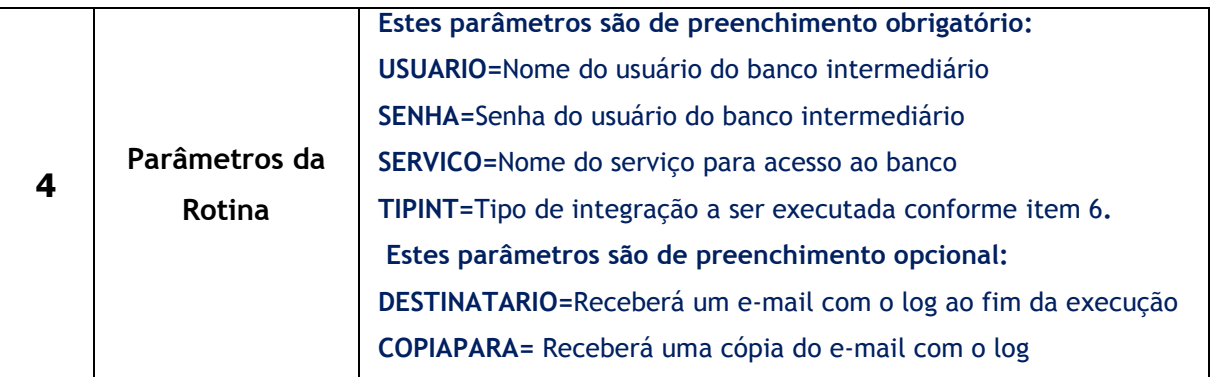

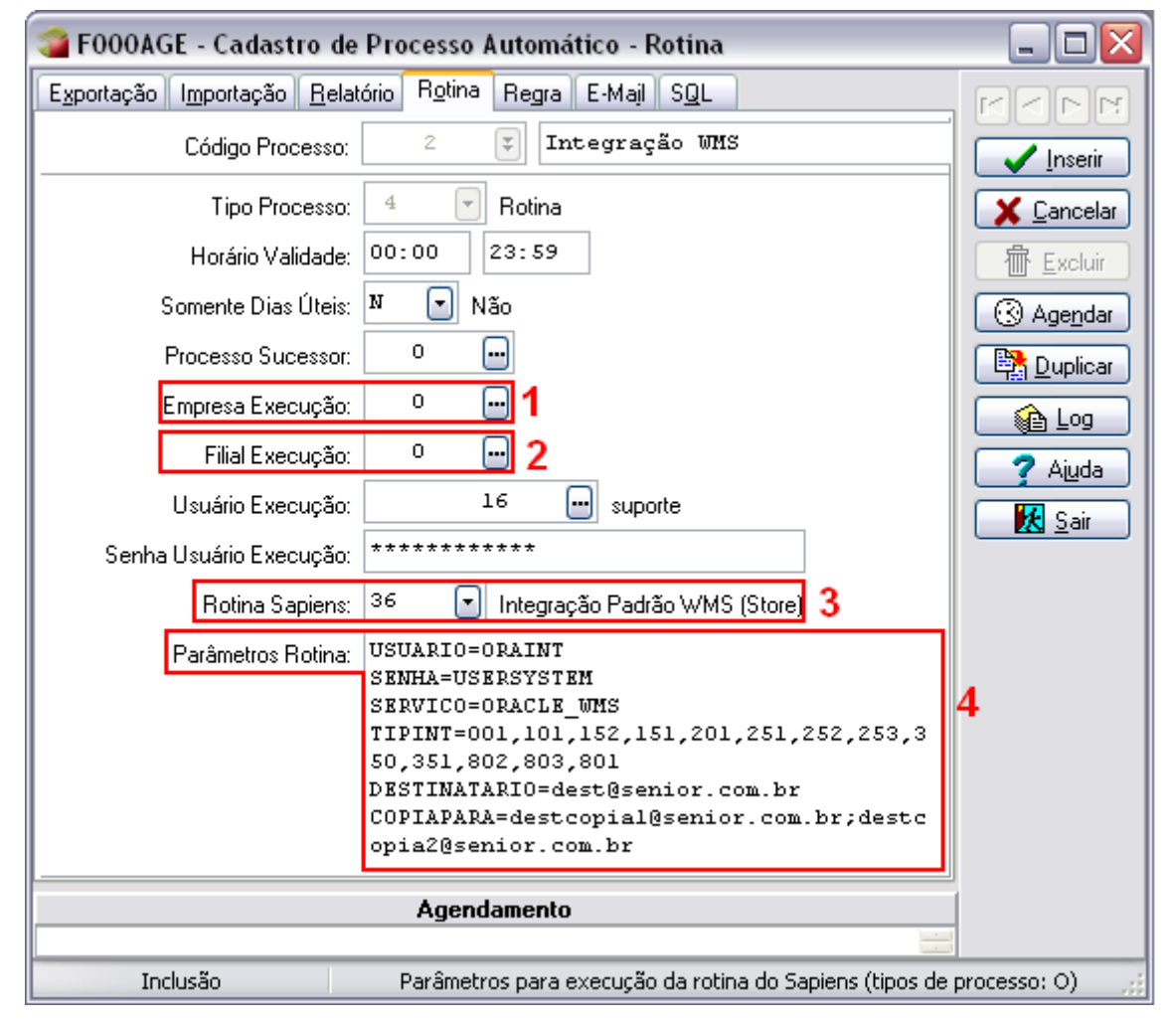

Figura 5

Após parametrizar todos os campos desta tela, basta pressionar o botão "Inserir" para cadastrar a rotina. Ao clicar em inserir, serão solicitadas maiores informações quanto à periodicidade da execução da rotina recém cadastrada conforme exemplifica a figura 6. Por fim pressione o botão "OK".

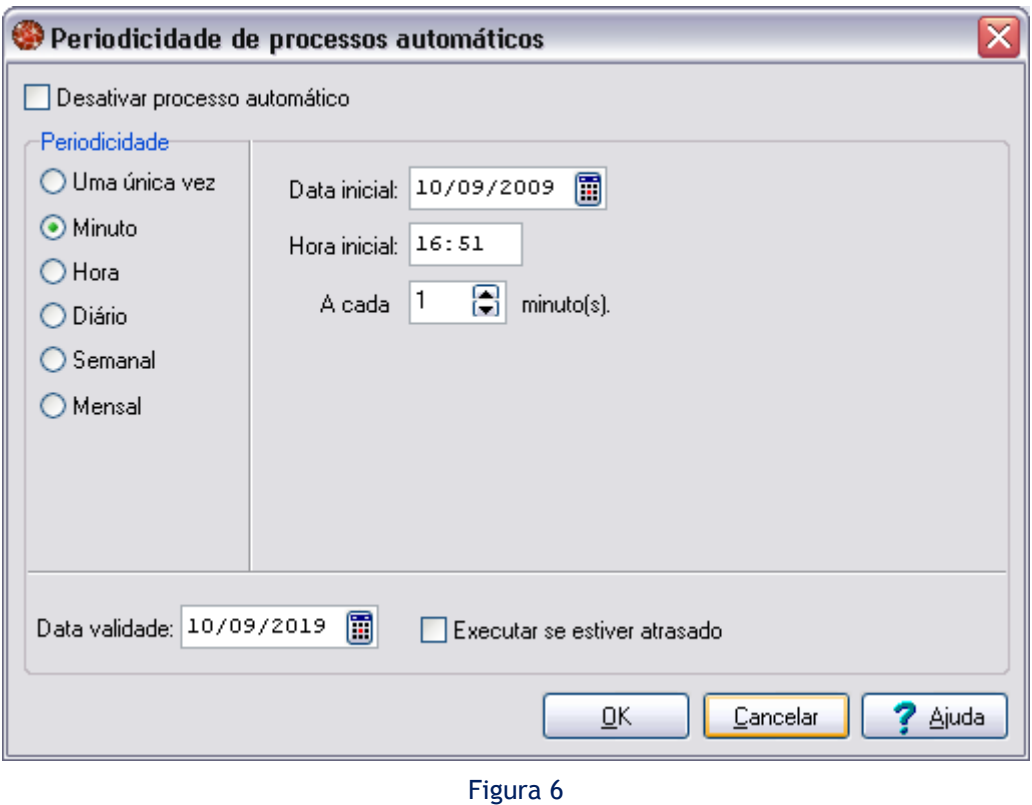

### **Atenção!**

**É recomendado que a execução da rotina cadastrada aconteça de minuto em minuto, evitando acumulo de dados a serem enviados simultaneamente, assim prevenindo que o sistema fique lento em determinados momentos.**

## <span id="page-20-0"></span>2.1.8 Manutenção dos Processos Automáticos.

Para efetuar **Manutenção dos Processos Automáticos** siga o seguinte caminho no Sapiens - Cadastros > Integrações > Manutenção de Integrações (tela F000INT) (figura 7). Nesta tela, no campo "Base de Dados:" deverá ser escolhida a opção LOGÍSTICA (1), neste momento deverão ser exibidas mais algumas opções na tela. Após isto no campo "Tabela:" deve ser escolhida a opção INTEGRAÇÃO (2), feito isto se deverá preencher os campos de conexão "Usuário", "Senha" e "Serviço" (3) e pressionar "Conectar" (4) para conectar a base, e "Mostrar" (5) para mostrar os erros gerados na integração. Para selecionar os itens que devem voltar para o Sapiens, marque os (6) e pressione "Processar" (7), a partir deste momento o registro que possuía erro estará liberado para que seja corrigido e reintegrado.

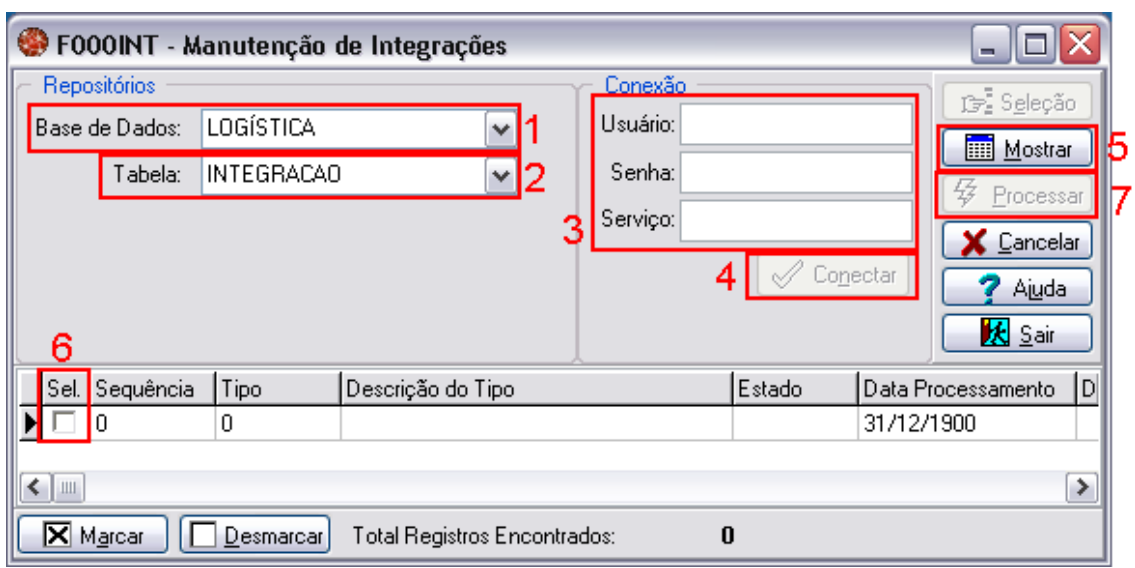

Figura 7

## <span id="page-21-0"></span>2.1.9 Identificadores de Regra

Os identificadores de regras têm a finalidade de alterar os comportamentos padrões do sistema, abaixo estão listados os identificadores específicos desta solução:

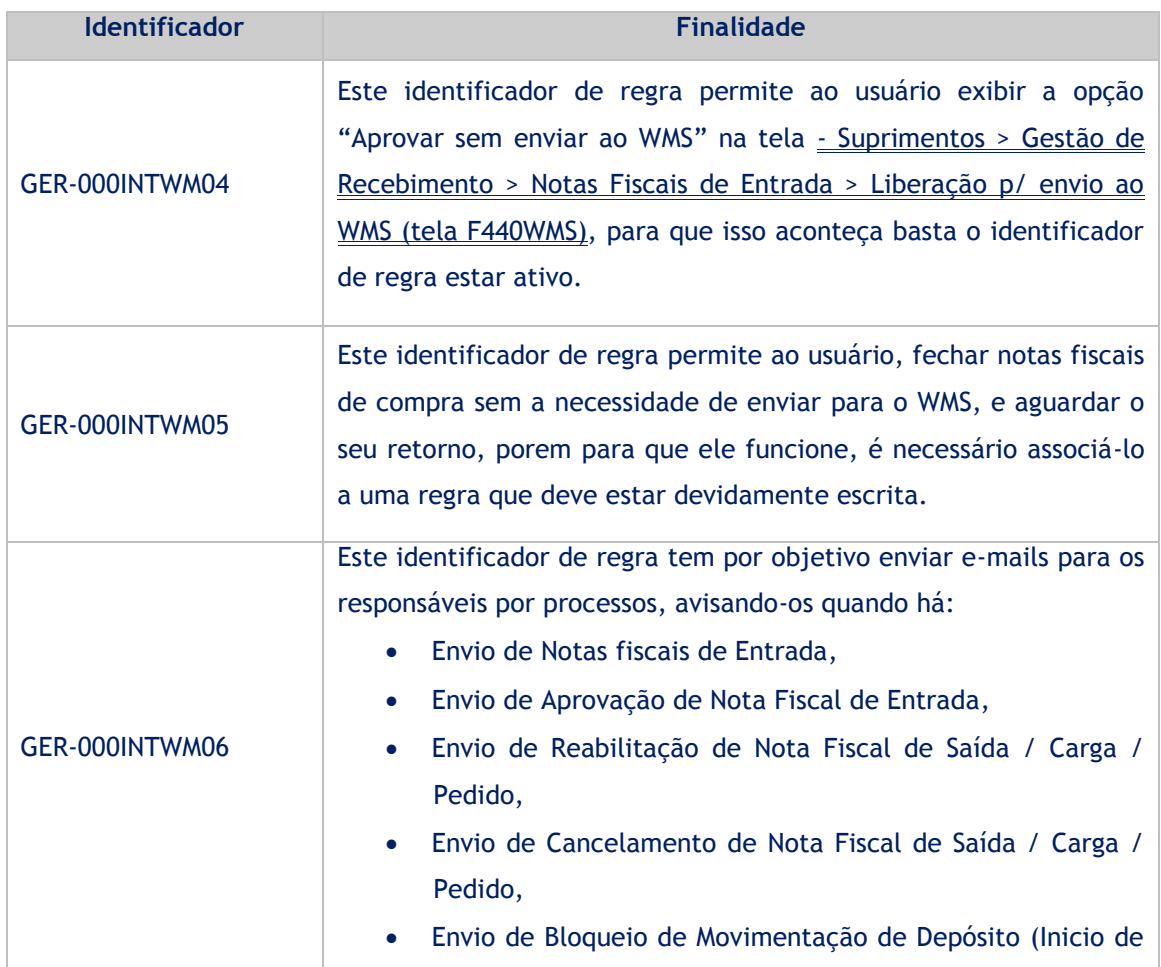

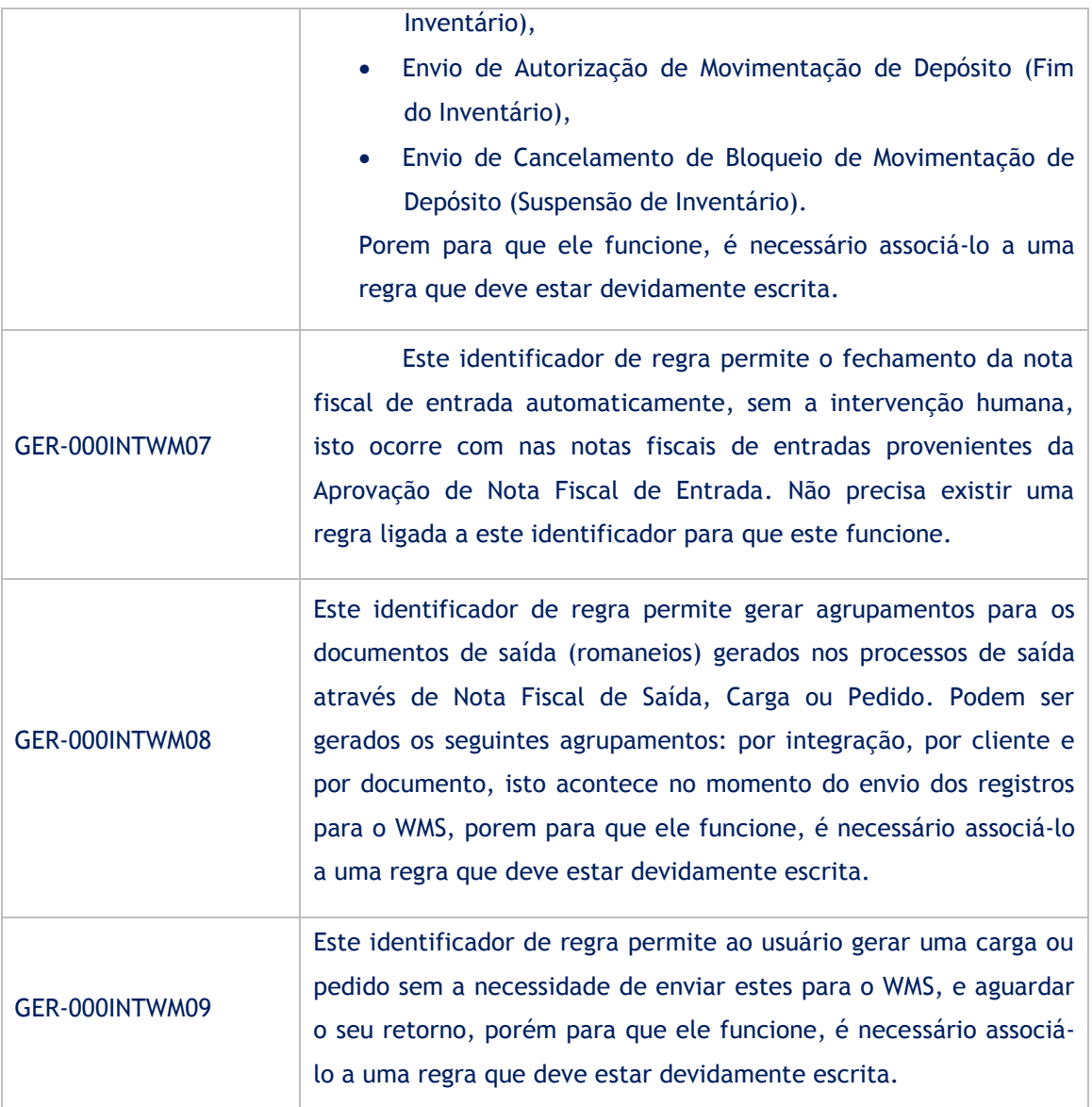

Observação: Todos os demais identificadores de regras do sistema continuam funcionando nesta solução.

## <span id="page-22-0"></span>2.2 WMS

Através do sistema **Store WMAS**, é possível definir a maneira como ocorrerá o fluxo de integração entre os dois sistemas. Para isso, é necessário que o banco **Store OraInt** esteja devidamente instalado e configurado, com os scripts necessários executados no banco de dados para a comunicação do ERP com o sistema **Store WMAS**.

As informações são enviadas ao **Store OraInt** que é o banco intermediário onde são realizadas as integrações para que exista a comunicação entre os sistemas e evitar por exemplo, que aconteçam interferências manuais nestes processos.

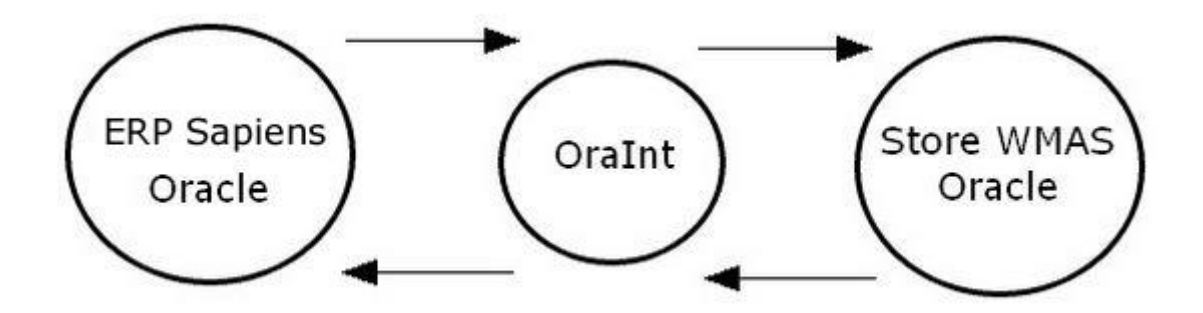

Cada ação do usuário representará uma pendência com o banco intermediário, como exemplo, a criação de um documento de entrada e o cancelamento de um documento de entrada indicam que a integração dos mesmos com o banco intermediário ainda não foi realizada e o sistema recipiente destas integrações ainda não os reconhece, havendo pendência de integração.

## <span id="page-23-0"></span>2.2.1 Configurando o Fluxo de Integração

Para configurar o fluxo da integração, é necessário que o estabelecimento especifique o fluxo correspondente indicado na opção Parâmetros do Estabelecimento em - Menu Avançado > Parâmetros do Estabelecimento > Guia Parâmetros (figura 8).

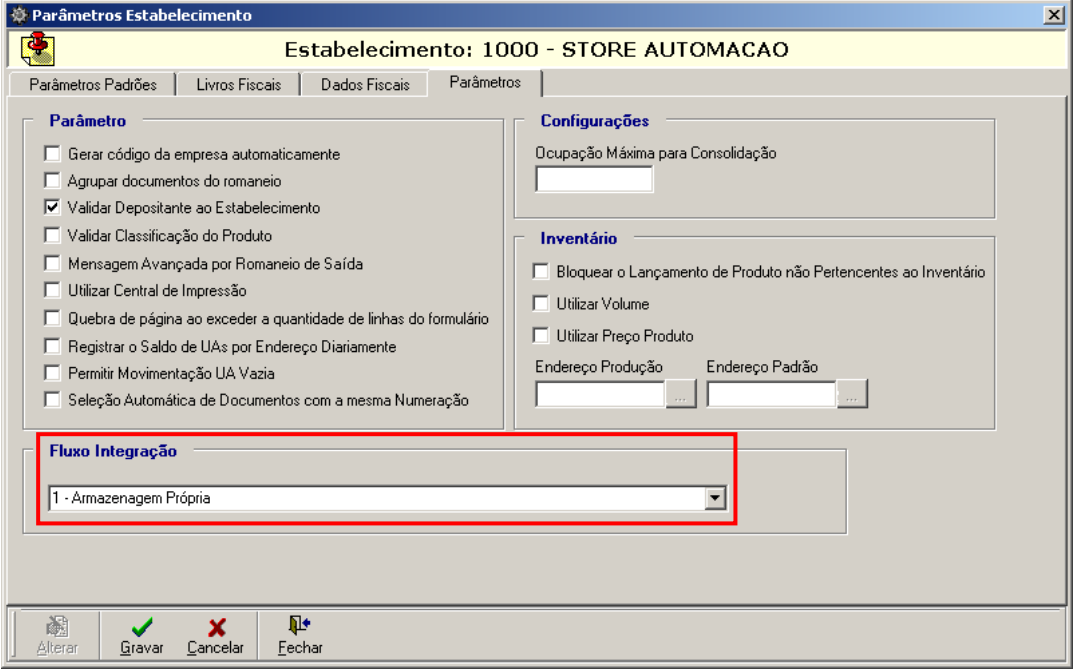

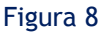

Nesta opção, o usuário deverá indicar no campo "Fluxo Integração", de que forma será realizada a integração entre o sistema **Store WMAS** - Banco Intermediário - Sistema **ERP** e viceversa. A seleção do fluxo de integração para o estabelecimento em questão ocorrerá através da seta de consulta, selecionando a opção "1 – Armazenagem Própria". Este fluxo está descrito adiante.

#### **Atenção!**

**Para o sistema Store WMAS, os tipos de integração gerados serão baseados no fluxo selecionado. O usuário poderá verificar os tipos de integração que estão disponíveis para o fluxo**  **na opção Banco Intermediário em – Menu Avançado > Banco Intermediário > Guia Integração > Botão de Manutenção Fluxo (Figura 14).**

Ao alterar um fluxo de integração, será exibida a seguinte mensagem (figura 9) questionando ao usuário se deseja habilitar todos os tipos de integrações que estão disponíveis para o fluxo selecionado.

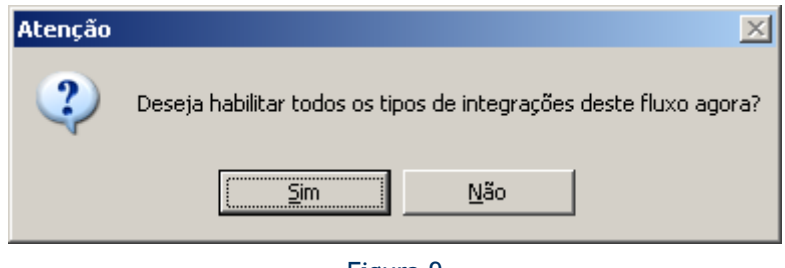

Figura 9

Para confirmar, basta clicar em *Sim.* Caso o usuário clique em *Não,* os tipos de integrações podem ser habilitados manualmente para cada fluxo na opção Banco Intermediário em - Menu Avançado > Banco Intermediário > Guia Integração > Botão de Manutenção "Fluxo" > Guia Fluxo Tipo Integração (Figura 15).

#### **Atenção!**

**O usuário não poderá habilitar ou desabilitar tipos de integração que estão disponíveis para fluxos de integração que são padrões do sistema.**

O fluxo de integração também será verificado de acordo com a empresa depositante, indicada na opção Parâmetros do Depositante em - Menu Avançado > Parâmetros do Depositante > Guia Depositante > Submenu Estabelecimentos (figura 10).

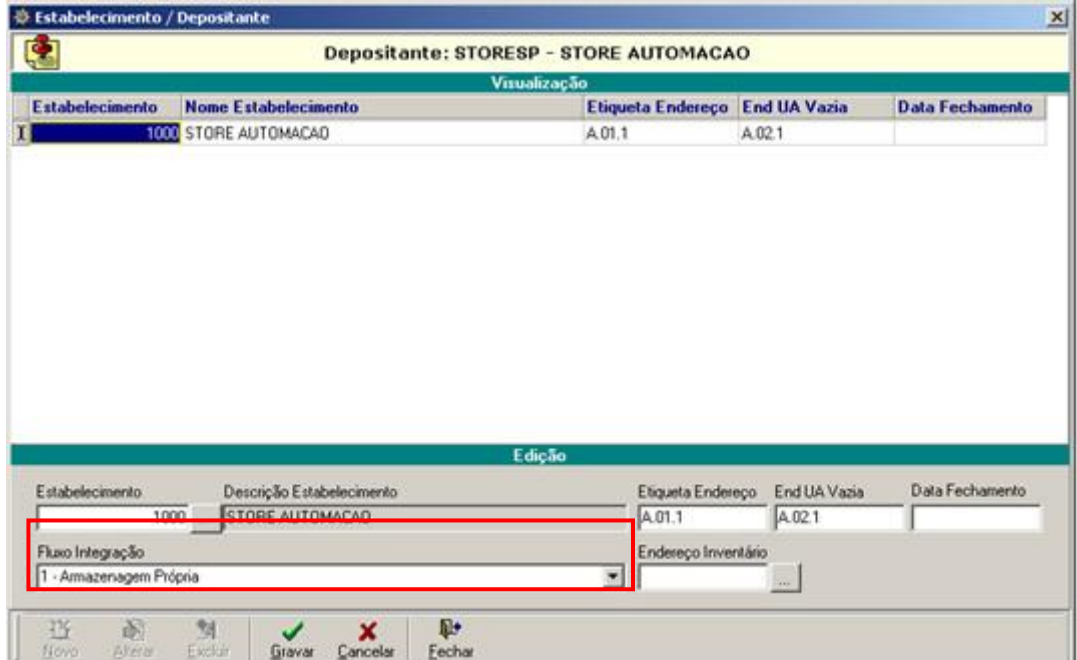

Figura 10

Neste submenu, o usuário deverá indicar no campo "Fluxo Integração", de que forma será realizada a integração entre o sistema **Store WMAS** - Banco Intermediário - Sistema **ERP** e viceversa. A seleção do fluxo de integração para o estabelecimento que está associado ao depositante em questão ocorrerá através da seta de consulta, selecionando a opção "1 – Armazenagem Própria". Este fluxo está descrito a seguir.

#### <span id="page-25-0"></span>2.2.1.1 Fluxo de Integração "1 - Armazenagem Própria"

A armazenagem própria ocorre quando o proprietário da mercadoria é o próprio estabelecimento, existindo assim somente o controle físico de mercadoria no sistema **Store WMAS** (sem controle fiscal). A seguir, estão descritos termos técnicos deste fluxo.

O código do produto e da empresa no sistema **Store WMAS** será proveniente do ERP (em qualquer integração) a ser enviado para o **Store WMAS** deverá ser informado como sendo: "CODIGOPRODUTOSAPIENS-CODIGODERIVACAOSAPIENS". Se a derivação for nula no ERP, este código no **Store WMAS** ficará como sendo somente "CODIGOPRODUTOSAPIENS". As unidades de medidas de um produto no ERP serão enviadas para o **Store WMAS** como sendo o Tipo UC. Quando a armazenagem for realizada com nota fiscal de saída faturada, serão utilizadas apenas as integrações [201] e [202], informando no campo ORDEMSEPARACAO da Tabela DOCUMENTODETALHE o número da nota fiscal. Neste caso, o **Store WMAS** deverá marcar automaticamente o campo FATURAMENTOPARCIALSEPARACAO com valor falso para não permitir alteração da nota fiscal.

Para as integrações de entrada e saída, o Estabelecimento, Depositante e Empresa das notas do **Store WMAS** serão respectivamente Empresa, Filial e Cliente/Fornecedores no ERP. Caso seja realizada a montagem de carga, além das integrações [201] e [202], serão utilizadas as de liberação [251], confirmação [252] e cancelamento [253] do pedido de saída.

Toda transferência de estoque do ERP gerará uma saída do estoque de origem [201] e uma entrada no estoque de origem [101] desde que os estoques controlem saldo de produto. Os documentos de entrada e saída gerados terão "MVP" como tipo e série documento e não terão fluxo de retorno de integração.

## <span id="page-25-1"></span>2.2.2 Tipos de Integração

Com o fluxo de integração devidamente configurado para o estabelecimento e os depositantes, sempre que o usuário realizar uma operação no sistema, será gerada uma pendência de integração entre os sistemas. Cadastrar um Documento de Entrada ou cancelar um Documento de Entrada são exemplos de integrações que devem ser integradas para que os sistemas processem as mesmas informações.

As integrações geradas são visualizadas no sistema **Store WMAS** na opção Banco Intermediário em - Menu Avançado > Banco Intermediário > Guia Integração (Figura 11 – Item 4).

#### 2.2.2.1 Tipo de Integração [001] – Produto

Serão enviados do ERP para o WMAS, os dados do produto quando houver qualquer alteração ou cadastro de um novo produto.

O resultado final do processamento desta integração será o cadastramento ou atualização dos produtos com as suas respectivas embalagens e códigos de barras.

No sistema Store WMAS, os produtos são cadastrados na opção Produtos em - Menu Cadastros > Produtos.

#### 2.2.2.2 Tipo de Integração [101] – Documento de Entrada – Envio

Serão enviados do ERP para o WMAS os Documentos de Entrada através de um comando no ERP (manualmente, por exemplo, através de um botão). O resultado final do processamento desta integração será uma Previsão de Entrada no Store WMAS que poderá ou não estar vinculada a um romaneio.

Vinculado a esta integração, estarão os cabeçalhos dos documentos de entrada. Caso o documento seja enviado sem item, a integração não será processada.

A cada cabeçalho de documento de entrada de uma integração poderão estar vinculados um ou mais itens, cujas informações mínimas e obrigatórias são: CODIGOEMPRESA, CODIGOPRODUTO, TIPOUC, FATORTIPOUC, CLASSEPRODUTO e QUANTIDADEMOVIMENTO. Com exceção da QUANTIDADEMOVIMENTO, todas estas informações deverão estar pré-cadastradas no sistema **Store**  WMAS na opção Documento de Entrada em - Menu Movimentos > Entrada > Documento de Entrada > Submenu Manutenção de Itens.

### 2.2.2.3 Tipo de Integração [151] – Documento de Entrada – Liberação

Serão enviados do WMAS para o ERP uma integração de liberação do documento de entrada para alterar quaisquer dados antes da confirmação e que possivelmente poderá ser integrado novamente.

Esta integração permitirá o ajuste das informações do documento no ERP, ou sua exclusão, uma vez que após a integração do Tipo [101] poderá bloquear qualquer alteração/exclusão do documento até a confirmação do recebimento físico dos produtos e o fechamento deste. No caso da alteração o documento deverá ser reenviado manualmente para integração novamente através do Tipo [101].

Ao excluir uma Previsão de Entrada no **Store WMAS**, será gerada uma integração do Tipo [151] em estado "Pendente", e esta previsão será removida do romaneio onde foi incluída.

Ao excluir um Documento de Entrada no **Store WMAS**, o documento será removido do romaneio e será eliminada também a Previsão de Entrada da qual se originou este documento, repetindo o procedimento acima para geração da integração [151].

A manutenção nos documentos pode ser feita na opção própria, sendo o documento de Previsão ou de Entrada na opção Documento de Entrada em - Menu Movimentos > Entrada > Documento de Entrada > Botões de Manutenção "Alterar" ou "Excluir".

#### 2.2.2.4 Tipo de Integração [152] – Documento de Entrada – Confirmação

Serão enviados do WMAS para o ERP a confirmação dos documentos de entradas (enviados através da integração do Tipo [101]) que foram conferidos e podem ser processados no estoque lógico do ERP.

Ao confirmar um Documento de Entrada no **Store WMAS**, será gerada uma integração do Tipo [152] em estado "Pendente". Os Documentos de Entrada podem ser confirmados ao ser efetivada a conferência dos produtos na opção Romaneio Geral em - Menu Movimentos > Romaneios > Romaneio Geral > Guia Romaneios > Submenu Conferência ou manualmente na opção Documento de Entrada em - Menu Movimentos > Entrada > Documento de Entrada > Alterar Status para "Confirmado".

A confirmação do documento será integral, ou seja, de todos os itens e quantidades.

## 2.2.2.5 Tipo de Integração [201] – Documento de Saída – Envio

Serão enviados do ERP para o WMAS os documentos de saída através de um comando no ERP. O resultado final do processamento desta integração será uma ou várias Previsões de Saída no **Store WMAS** que poderá ou não estar vinculada a um romaneio.

Ao enviar um Documento de Saída para o **Store WMAS**, será gerada uma integração do Tipo [201] em estado "Pendente".

Vinculado a esta integração, estarão os cabeçalhos dos documentos de saída. Caso o documento seja enviado sem item, a integração não será processada.

A cada cabeçalho de documento de uma integração, poderão estar vinculados um ou mais itens, cujas informações mínimas e obrigatórias são: CODIGOEMPRESA, CODIGOPRODUTO, TIPOUC, FATORTIPOUC, CLASSEPRODUTO e QUANTIDADEMOVIMENTO. Com exceção da QUANTIDADEMOVIMENTO, todas estas informações deverão estar pré-cadastradas no **Store WMAS** na opção Documento de Saída em - Menu Movimentos > Saída > Documento de Saída > Submenu Manutenção de Itens.

#### 2.2.2.6 Tipo de Integração [251] – Documento de Saída – Liberação

Serão enviados do WMAS para o ERP uma integração de liberação do documento de saída para alterar quaisquer dados antes da confirmação e que possivelmente poderá ser integrado novamente.

Esta integração permitirá o ajuste das informações do documento no ERP, ou sua exclusão, uma vez que a integração poderá estar bloqueado qualquer alteração/exclusão do documento até a confirmação da expedição física dos produtos e o fechamento deste. No caso da alteração, o documento será reenviado manualmente para integração novamente através do Tipo [201].

Ao excluir uma Previsão de Saída no **Store WMAS**, será gerada uma integração do Tipo [251] em estado "Pendente", e esta previsão será removida do romaneio onde foi incluída.

Ao excluir um Documento de Saída no **Store WMAS**, o documento será removido do romaneio e será eliminada também a Previsão de Entrada da qual se originou este documento, repetindo o procedimento acima para geração da integração [251].

A manutenção nos documentos pode ser feita na opção própria, sendo o documento de Previsão ou de Saída na opção Documento de Saída em - Menu Movimentos > Saída > Documento de Saída > Botões de Manutenção "Alterar" ou "Excluir".

#### 2.2.2.7 Tipo de Integração [252] – Documento de Saída – Confirmação

Serão enviados do WMAS para o ERP a confirmação dos documentos de saída (enviados através da integração do Tipo [201]) que foram conferidos e podem ser processados no estoque lógico do ERP.

Ao confirmar um Documento de Saída no **Store WMAS**, será gerada uma integração do Tipo [252] em estado "Pendente". Os Documentos de Saída são confirmados ao ser realizado a conferência de expedição dos produtos através do coletor de dados ou manualmente quando o documento possuir sequência na opção Documento de Saída em - Menu Movimentos > Saída > Documento de Saída > Alterar Status para "Confirmado".

A confirmação do documento será integral, ou seja, de todos os itens e quantidades.

## 2.2.2.8 Tipo de Integração [253] – Documento de Saída – Cancelamento

Serão enviados do WMAS para o ERP os documentos de saída cancelados e que já foram enviados através da integração do Tipo [252].

Ao cancelar um documento de saída no **Store WMAS**, será gerada uma integração do Tipo [253] em status "Pendente". O cancelamento do documento é feito na opção Documento de Saída em - Menu Movimentos > Saída > Documento de Saída > Alterar Status para "Cancelado".

A integração gerada informará apenas o cabeçalho do documento de saída que for cancelado. Não serão enviados os dados referentes aos itens do documento, sendo que foram enviados na integração de confirmação.

#### 2.2.2.9 Tipo de Integração [351] – Movimentação Entre Estoque - Envio

Todas as movimentações entre estoques geradas no ERP e WMAS deverão ser integradas ao ERP para manter a integridade entre os saldos dos sistemas.

Ao alterar a classe de um produto em um lote de entrada que já possuir sequência no sistema **Store WMAS**, na opção Movimentação Geral em - Menu Movimentos > Movimentação Geral através da opção "Alterar Sequência" localizada no menu acessado através do botão inverso do mouse, será gerada uma integração do Tipo [351] em status "Pendente". A integração, portanto, é gerada ao confirmar o RCQ (Registro de Controle de Qualidade) gerado automaticamente pela mudança de classe do produto na opção RCQ em - Menu Movimentos > RCQ > Guia RCQs.

#### 2.2.2.10 Tipo de Integração [801] – Inventário – Envio

Serão enviados do WMAS para o ERP os documentos de inventário no momento em que o inventário for finalizado. O inventário finalizado será reportado ao ERP quando o status estiver como "Concluído", após a conciliação (estado "Conciliado" do inventário).

Será necessário que o inventário no sistema **Store WMAS** seja feito por "Produto" ou por "Depositante", indicados na opção Cadastro de Inventário em  $\frac{1}{2}$  Menu Movimentos > Inventário > Cadastro de Inventário > Guia Inventário > Campo Espécie Abrangência. Caso não seja desta forma, não será reportado ao ERP, pois o ERP não considera as contagens por endereços e sim por quantidade total do produto.

Na hipótese de que a conciliação do estoque não ocorra, sendo atribuído o status "Concluído" diretamente, será enviado para o ERP um desbloqueio de inventário (Tipo de Integração [803]).

O resultado do inventário será reportado para ao ERP, produzindo o ajuste do saldo e o desbloqueio dos produtos bloqueados pelo Tipo de Integração [802].

#### 2.2.2.11 Tipo de Integração [802] – Inventário Bloqueio - Envio

Serão enviados do WMAS para o ERP os documentos de inventário no momento em que o inventário for iniciado. O inventário iniciado será reportado ao ERP quando o status estiver com status "Em Inventário".

Devido a restrições do processo de integração entre o WMAS e o ERP, o inventário do **Store WMAS** deverá ser feito por "Produto" ou por "Depositante" indicados na opção Cadastro de Inventário em - Menu Movimentos > Inventário > Cadastro de Inventário > Guia Inventário > Campo Espécie Abrangência. Desta forma, o ERP não irá faturar os produtos que estão sendo inventariados no WMAS.

Os produtos informados para bloqueio só devem ser desbloqueados ao término do inventário, reportado pelo Tipo Integração [801] ou no cancelamento do inventário, pelo Tipo Integração [803].

#### 2.2.2.12 Tipo de Integração [803] – Inventário Bloqueio – Cancelamento

Serão enviados do WMAS para o ERP os documentos de inventário no momento em que o inventário for cancelado. O inventário cancelado será reportado ao ERP quando o status do mesmo voltar de "Em Inventário" para "Pendente". Um inventário iniciado é cancelado na opção Cadastro de Inventário em - Menu Movimentos > Inventário > Cadastro de Inventário > Guia Inventário > Alterando o status de "Em Inventário" para "Pendente".

O cancelamento de inventário será reportado para ao ERP, produzindo o desbloqueio dos produtos bloqueados pelo Tipo Integração [802] e anulando o envio do registro (Tipo Integração [801]). Desta forma, será permitido ao ERP voltar a faturar os produtos normalmente.

## <span id="page-30-0"></span>2.2.3 Manutenção na Integração Através do Banco Intermediário

Através da opção Banco Intermediário em - Menu Avançado > Banco Intermediário são exibidas as integrações que foram enviadas ao banco intermediário tanto pelo sistema **Store WMAS** quanto pelo sistema de ERP integrado.

Nesta opção (figura 11), a *guia "Integração"* (1) permite visualizar todas as integrações que foram ou que serão realizadas banco a banco através do **Store OraInt**.

A *guia "Histórico"* (2), permite visualizar um histórico detalhado dos estados da integração selecionada. Assim, o usuário poderá verificar os motivos de possíveis erros ocorridos durante o processo de integração entre os bancos.

A *guia "Dados"* (3) permite que sejam visualizados todos os dados referentes às tabelas que correspondem a integração selecionada*.*

Voltando a *guia "Integração"*, as integrações serão exibidas de acordo com as opções selecionadas nas sub guias de pesquisa (5).

O usuário poderá visualizar no campo de pesquisa *Tipo da Integração* (6)*,* todas as integrações disponíveis no banco intermediário.

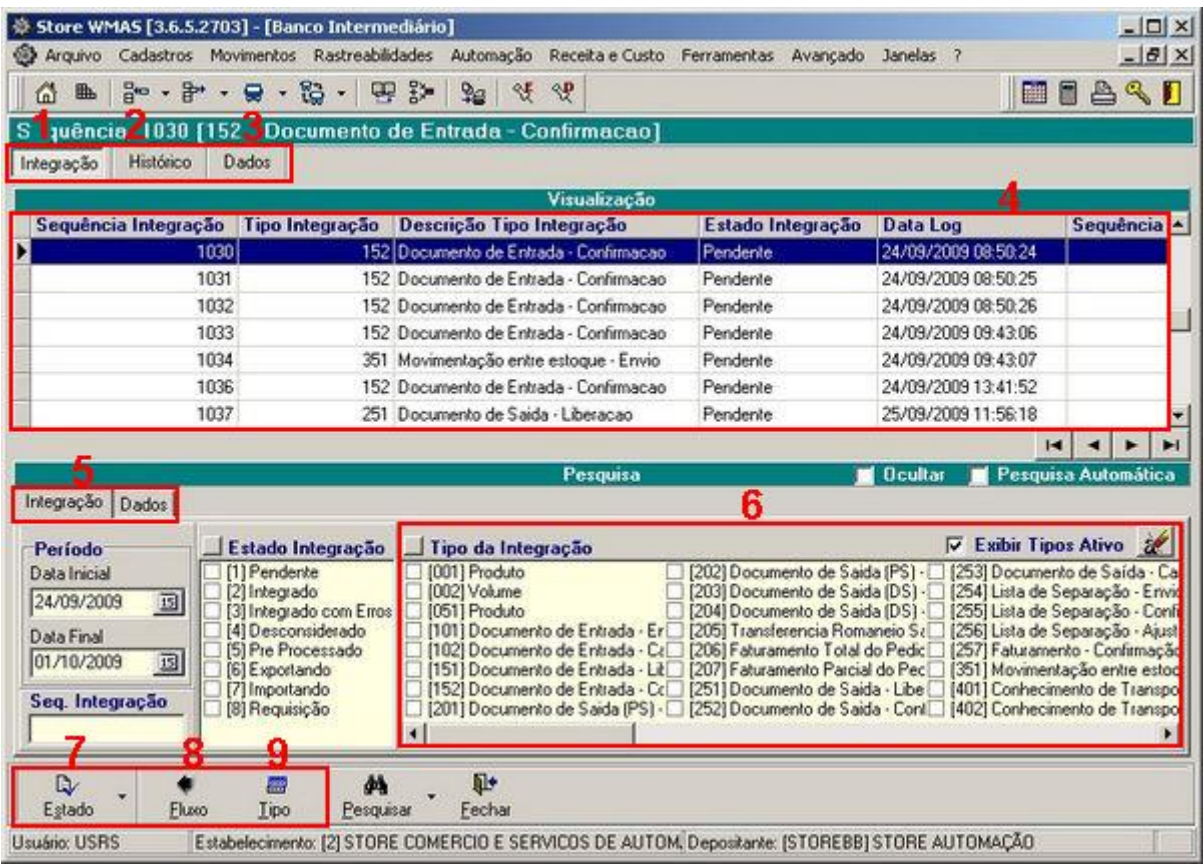

#### Figura 11

O *grid Visualização* (4) possui um menu (Figura 12), acessado pelo botão inverso do mouse, descrito a seguir:

| Atualizar              | F5     |
|------------------------|--------|
| Exportar               | Ctrl+E |
| Selecionar Tudo Ctrl+A |        |

Figura 12

- **Atualizar:** Permite atualizar a janela exibindo os novos valores dos campos de todas as integrações dentro da pesquisa estipulada.
- **Exportar:** Permite que a integração que esteja selecionada seja exportada para um arquivo especificado pelo usuário. Este script terá a extensão (.sql) e poderá ser rodado diretamente em banco, caso necessário.
- **Selecionar Tudo:** Permite que sejam selecionadas todas as integrações que estão sendo exibidas.

Esta guia possui ainda botões de manutenção exclusivos para a manutenção nas integrações. Estes botões estão descritos a seguir:

**Estado:** Este botão (7 na figura 11) de manutenção permite que seja alterado o estado da integração selecionada. Para isso, basta clicar sobre a seta localizada no botão para que seja exibido o seguinte menu (Figura 13):

| 鱼 1 - Pendente            |
|---------------------------|
| % 2 - Integrado           |
| h 3 - Integrado com Erros |
| th 4 - Desconsiderado     |
| ã 5 - Pre Processado      |
| he 6 - Exportando         |
| % 7 - Importando          |
| % 8 - Requisição          |

Figura 13

Através deste menu são disponibilizados os estados possíveis que podem ser atribuídos para a integração em questão.

Os possíveis estados atribuídos a uma integração são os seguintes:

- *1 - Pendente:* Indica que o tipo de integração em questão ainda está pendente, aguardando execução da rotina de integração.
- *2 - Integrado:* Indica que a integração em questão foi realizada com sucesso.
- *3 - Integrado com Erros:* Indica que o tipo de integração em questão foi integrado, porém ocorreram erros. O usuário poderá visualizar na guia *Histórico* os motivos destas possíveis falhas.
- *4 - Desconsiderado:* Indica que a integração em questão está desconsiderada, não estando aguardando integração na lista de pendências. Como exemplo, se uma integração estiver com o status "4 - Desconsiderado", será possível atribuir o estado "1 - Pendente" para que a mesma que estava cancelada possa vir a ser integrada definitivamente.
- *5 - Pré-Processado:* Indica que o usuário está emitindo os dados que serão integrados. Este estado diferencia-se do *Pendente* por não ser possível alterá-lo para *Desconsiderado*.
- *6 - Exportando:* Indica que o usuário está exportando os dados que estão no sistema para o outro sistema integrado.
- *7 - Importando:* Indica que o usuário está importando os dados que estão no sistema integrado para o seu sistema.
- *8 - Requisição:* Indica que a integração encontra-se requisitada, aguardando integração.

**Fluxo:** Este botão de manutenção (8 na figura 11) permite que seja exibida a janela de *Fluxo de Integração* (Figura 14)*,* onde é possível definir qual sistema estará integrado ao sistema **Store WMAS** para todos os tipos de fluxos de armazenagem disponíveis.

*A guia "Fluxo Integração"* (figura 14) exibirá os fluxos de integração, sendo que alguns são padrões do sistema e não podem sofrer manutenção. Caso o usuário deseje alterar um fluxo cadastrado, basta escolher o botão de manutenção *Alterar.* Para criar um novo fluxo, basta escolher o botão de manutenção *Novo* e informar os campos descritos a seguir:

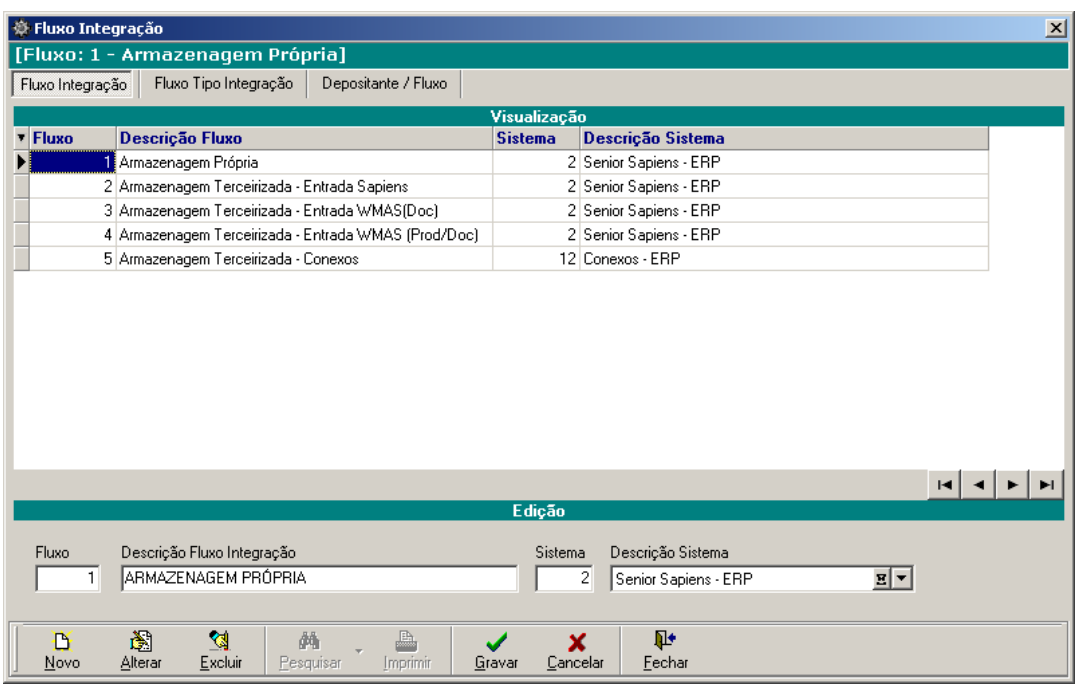

Figura 14

- **Fluxo:** Campo numérico sequencial com a finalidade de identificar o fluxo de integração cadastrado pelo usuário.
- **Descrição Fluxo Integração:** Informe um nome descritivo para especificar a forma em que será realizada a integração entre o sistema **Store WMAS** - Banco Intermediário - Sistema **ERP** ou **TMS** e vice-versa.
- **Sistema / Descrição Sistema:** Informe o código do sistema que estará integrado com o sistema **Store WMAS** ou pesquise através da seta de consulta. Serão exibidos diversos sistemas **ERP** e **TMS** disponíveis no mercado.

*A guia "Fluxo Tipo Integração"* (figura 15) permitirá definir quais tipos de integrações estarão selecionadas dentre todas as disponíveis para o fluxo de integração em questão. Para efetuar a seleção das integrações que poderão ser utilizadas pelo fluxo em questão, basta utilizar as setas para movê-las da lista de *Integrações Disponíveis* para a lista de *Integrações Selecionadas*.

#### **Atenção!**

**Não será possível realizar a manutenção nesta janela caso o fluxo de integração em questão seja padrão do sistema.**

| ※ Fluxo Integração<br>[Fluxo: 1 - Armazenagem Própria]        |                       |                  |             |                                                             |               |                | $\vert x \vert$ |
|---------------------------------------------------------------|-----------------------|------------------|-------------|-------------------------------------------------------------|---------------|----------------|-----------------|
| Fluxo Integração<br>Fluxo Tipo Integração                     | Depositante / Fluxo   |                  |             |                                                             |               |                |                 |
| <b>Integrações Selecionadas</b>                               |                       |                  |             | <b>Integrações Disponíveis</b>                              |               |                |                 |
| <b>Tipo</b><br>Integração<br>Ŧ                                | <b>Origem</b>         |                  | <b>Tipo</b> | Integração                                                  | <b>Origem</b> | <b>Destino</b> |                 |
| $\rightarrow$<br>Produto                                      | EBP.                  | $\triangleright$ |             | 2 Volume                                                    | EBP.          | <b>WMAS</b>    |                 |
| 101 Documento de Entrada - Envio                              | EBP                   | $\mathbb{N}$     |             | 51 Produto                                                  | <b>WMAS</b>   | EBP            |                 |
| 102 Documento de Entrada - Cancelamento                       | EBP                   |                  |             | 203 Documento de Saida (DS) - Envio                         | <b>ERP</b>    | <b>WMAS</b>    |                 |
| 151 Documento de Entrada - Liberacao                          | WMAS                  | $\ll$            |             | 204 Documento de Saida (DS) - Cancelado                     | ERP           | <b>WMAS</b>    |                 |
| 152 Documento de Entrada - Confirmação                        | <b>WMAS</b>           |                  |             | 205 Transferencia Romaneio Saida - Envio                    | EBP           | <b>WMAS</b>    |                 |
| 201 Documento de Saida (PS) - Envio                           | EBP                   | $\triangleleft$  |             | 206 Eaturamento Total do Pedido de Saida - Envio            | ERP           | <b>WMAS</b>    |                 |
| 202 Documento de Saida (PS) - Cancelamento                    | ERP                   |                  |             | 207 Eaturamento Parcial do Pedido de Saida - Envio   EBP    |               | <b>WMAS</b>    |                 |
| 251 Documento de Saida - Liberacao.                           | <b>WMAS</b>           |                  |             | 254 Lista de Separação - Envio                              | <b>WMAS</b>   | ERP            |                 |
| 252 Documento de Saida - Confirmação                          | <b>WMAS</b>           |                  |             | 255 Lista de Separação - Confirmação                        | EBP           | <b>WMAS</b>    |                 |
| 253 Documento de Saída - Cancelamento                         | <b>WMAS</b>           |                  |             | 256 Lista de Separação - Ajuste                             | <b>ERP</b>    | <b>WMAS</b>    |                 |
| 351 Movimentação entre estoque - Envio                        | <b>WMAS</b>           |                  |             | 257 Faturamento - Confirmação                               | <b>WMAS</b>   | EBP            |                 |
| 801 Inventário - Envio                                        | <b>WMAS</b>           |                  |             | 352 Demanda de Separação - Envio                            | ERP           | <b>WMAS</b>    |                 |
| 802 Inventario Blogueio - Envio                               | <b>WMAS</b>           |                  |             | 401 Conhecimento de Transporte - Envio                      | <b>TMS</b>    | <b>WMAS</b>    |                 |
| 803 Inventario Blogueio - Cancelamento                        | <b>WMAS</b>           |                  |             | <b>TMS</b><br>402 Conhecimento de Transporte - Cancelamento |               | <b>WMAS</b>    |                 |
|                                                               |                       |                  |             | 403 Fatura de Frete - Enviol                                | <b>TMS</b>    | <b>FRP</b>     |                 |
|                                                               |                       |                  |             | 404 Fatura de Frete - Cancelamento                          | <b>TMS</b>    | EBP            |                 |
|                                                               |                       |                  |             | 411 Embarques - Envio                                       | <b>TMS</b>    | ERP            |                 |
|                                                               |                       |                  |             | 421 Notas Fiscais - Envio                                   | EBP           | <b>TMS</b>     |                 |
|                                                               | $\blacktriangleright$ |                  |             | 422 Notas Fiscais - Cancelamento                            | EBP           | <b>TMS</b>     |                 |
| 阖<br>ख़<br>đã<br>D<br>Alterar<br>Excluir<br>Pesquisar<br>Novo | 盀<br>Imprimir         | Gravar           | Cancelar    | ⊪<br>Fechar                                                 |               |                |                 |

Figura 15

*A guia "Depositante / Fluxo"* (figura 16) permite definir quais depositantes de todos os estabelecimentos estarão selecionados para utilizar o fluxo de integração em questão. Para efetuar esta seleção, basta utilizar as setas para movê-las da lista de *Estabelecimento/Depositante Disponíveis* para a lista de *Estabelecimento/Depositante Selecionados*.

#### **Atenção!**

**Também é possível especificar os depositantes de todos os estabelecimentos para fluxos de integração que são padrões do sistema.**

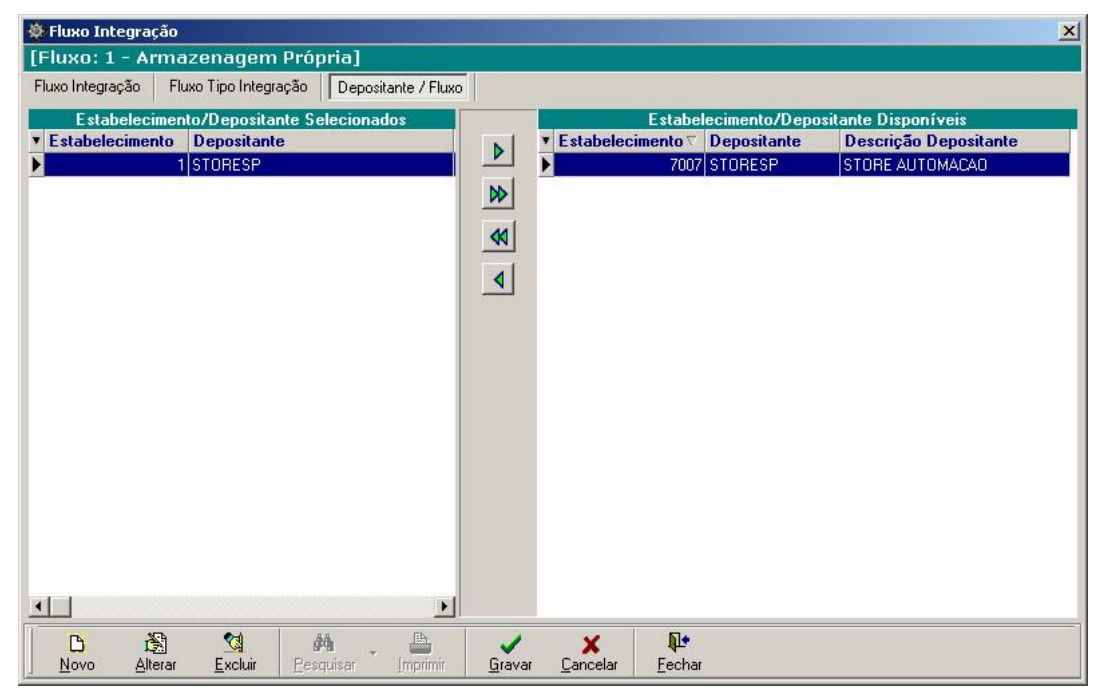

Figura 16

**Tipo:** Este botão de manutenção (9 na figura 11) permite que seja exibida a janela de *Intermediário - Tipo Integração* (figura 17)*,* onde é possível visualizar o fluxo de todas as integrações e especificar os estabelecimentos e depositantes que utilizarão o tipo de integração selecionado.

*A guia "Tipo Integração*" (figura 17) estará exibindo todos os tipos de integrações com informações de início e fim da última integração realizada e o sistema que emitiu e recebeu cada tipo de integração. Também serão exibidas as tabelas do sistema que fazem parte do tipo selecionado.

| 曲<br>М                                      | $\begin{bmatrix} \frac{\partial}{\partial t} \mathbf{e} \cdot \mathbf{e} + \mathbf{e} \cdot \mathbf{e} \cdot \mathbf{e} + \mathbf{e} \cdot \mathbf{e} \cdot \mathbf{e} \end{bmatrix}$ | $2a$ of $2$         |        |                                                                            | BBAD            |
|---------------------------------------------|----------------------------------------------------------------------------------------------------|---------------------|--------|----------------------------------------------------------------------------|-----------------|
| <b>D. Intermediário - Tipo Integração</b>   |                                                                                                    |                     |        |                                                                            | $\vert x \vert$ |
| Depositante<br>Tipo Integração              |                                                                                                    |                     |        |                                                                            |                 |
|                                             |                                                                                                    | Tipo Integração     |        |                                                                            |                 |
| v Tipo Integração Descrição Tipo Integração |                                                                                                    |                     |        | Sistema Responsável Processando Fim da Última Integração Sistema Destino A |                 |
| 1 Produto                                   |                                                                                                    | ERP                 | Não    | 23/09/2009 11:41:56                                                        | WMAS            |
| 2 Volume                                    |                                                                                                    | ERP                 | Não    |                                                                            | <b>WMAS</b>     |
| 51 Produto                                  |                                                                                                    | <b>WMAS</b>         | Não    | 01/10/2009 10:30:55                                                        | <b>ERP</b>      |
|                                             | 101 Documento de Entrada - Envio                                                                                                    | ERP                 | Não    | 04/09/2009 15:01:16                                                        | <b>WMAS</b>     |
|                                             | 102 Documento de Entrada - Cancelamento                                                                                                    | ERP                 | Não    |                                                                            | <b>WMAS</b>     |
|                                             | 151 Documento de Entrada - Liberacao                                                                                                    | <b>WMAS</b>         | Não.   | 04/09/2009 15:01:12                                                        | ERP             |
|                                             | 152 Documento de Entrada - Confirmação                                                                                                    | WMAS                | Não    |                                                                            | ERP             |
|                                             | 201 Documento de Saida (PS) - Envio                                                                                                    | ERP                 | Não    | 03/09/2009 15:42:17                                                        | WMAS            |
|                                             | 202 Documento de Saida [PS] - Cancelamento ERP                                                                                                    |                     | Não    |                                                                            | WMAS            |
|                                             | 203 Documento de Saida (DS) - Envio                                                                                                    | EBP                 | Não    |                                                                            | <b>WMAS</b>     |
|                                             | 204 Documento de Saida (DS) - Cancelado                                                                                                    | ERP                 | Não    |                                                                            | WMAS            |
|                                             | 205 Transferencia Romaneio Saida - Envio                                                                                                    | ERP                 | Não    |                                                                            | <b>WMAS</b>     |
|                                             |                                                                                                    |                     |        |                                                                            |                 |
| $\left  \cdot \right $                      |                                                                                                    |                     |        |                                                                            |                 |
|                                             |                                                                                                    |                     |        |                                                                            | $\blacksquare$  |
|                                             |                                                                                                    | Tabela              |        |                                                                            |                 |
| v Tabela                                    | <b>Tabela Master</b>                                                                                                    | <b>Ordem Tabela</b> |        |                                                                            |                 |
| PRODUTO                                     |                                                                                                    |                     |        |                                                                            |                 |
| TIPOUC<br>PRODUTODETALHE                    | PRODUTO                                                                                                    |                     | 2<br>3 |                                                                            |                 |
|                                             | PRODUTO                                                                                                    |                     |        |                                                                            |                 |

Figura 17

*A guia "Depositante"* (Figura 18) definirá as empresas que terão acesso ao tipo de integração em questão.

| 65.                                                | Store WMAS [3.6.5.2703] - [Banco Intermediário]                              |  |               |                                                    |      | Arquivo Cadastros Movimentos Rastreabilidades Automação Receita e Custo Ferramentas Avançado Janelas ? |             | $ \Box$ $\times$<br>$-10 \times$ |
|----------------------------------------------------|------------------------------------------------------------------------------|--|---------------|----------------------------------------------------|------|----------------------------------------------------------------------------------------------------|-------------|----------------------------------|
| ⋒<br>耻                                             | $\mathbb{R}^n$ , $\mathbb{S}$ , $\mathbb{R}$ , $\mathbb{R}$ , $\mathbb{R}^n$ |  | <b> → → →</b> |                                                    |      |                                                                                                    | <b>FABB</b> |                                  |
| <b>D</b> Intermediário - Tipo Integração           |                                                                              |  |               |                                                    |      |                                                                                                    |             |                                  |
| Tipo Integração                                    | Depositante                                                                  |  |               |                                                    |      |                                                                                                    |             |                                  |
|                                                    |                                                                              |  | Visualização  |                                                    |      |                                                                                                    |             |                                  |
| v Código Estabelecimento Descrição Estabelecimento |                                                                              |  |               |                                                    |      | Código Depositante Descrição Depositante                                                               |             |                                  |
|                                                    |                                                                              |  |               | 2 STORE COMERCIO E SERVICOS DE AUTOMACAO LISTOREBB |      | STORE AUTOMAÇÃO                                                                                        |             |                                  |
|                                                    |                                                                              |  |               | 2 STORE COMERCIO E SERVICOS DE AUTOMACAO L STORESP |      | STORE COMERCIO E SERVICOS DE AUTOMA                                                                    |             |                                  |
|                                                    |                                                                              |  |               |                                                    |      |                                                                                                    |             |                                  |
|                                                    |                                                                              |  |               |                                                    |      |                                                                                                    |             |                                  |
|                                                    |                                                                              |  |               |                                                    |      |                                                                                                    |             |                                  |
|                                                    |                                                                              |  |               |                                                    |      |                                                                                                    |             |                                  |
|                                                    |                                                                              |  |               |                                                    |      |                                                                                                    |             |                                  |
|                                                    |                                                                              |  |               |                                                    |      |                                                                                                    |             |                                  |
|                                                    |                                                                              |  |               |                                                    |      |                                                                                                    |             |                                  |
|                                                    |                                                                              |  |               |                                                    |      |                                                                                                    |             |                                  |
|                                                    |                                                                              |  |               |                                                    |      |                                                                                                    |             |                                  |
|                                                    |                                                                              |  |               |                                                    |      |                                                                                                    | $ 4 $ 4     |                                  |
|                                                    |                                                                              |  | Edicão        |                                                    |      |                                                                                                    |             |                                  |
|                                                    | Descrição Estabelecimento                                                    |  |               | Depositante                                        |      | Descrição Depositante                                                                                  |             |                                  |
| ion.                                               |                                                                              |  |               |                                                    | iii) |                                                                                                    |             |                                  |
|                                                    |                                                                              |  |               |                                                    |      |                                                                                                    |             | <b>B</b>                         |
| Estabelecimento<br><b>II</b><br>鸸                  |                                                                              |  |               |                                                    |      |                                                                                                    |             |                                  |

Figura 18

## <span id="page-36-0"></span>**3 Perguntas Frequentes**

#### **O que seriam as tabelas intermediárias?**

É um conjunto de tabelas disponíveis num banco de dados que não é de propriedade do Sapiens (tabelas do Sapiens) e nem de propriedade do WMS (tabelas do WMS), mas são tabelas os quais os dois sistemas podem acessar e efetuar leituras e gravações, e dessa maneira, trocar os dados necessários entre os dois sistemas, assim caracterizando uma integração de dados.

#### **É possível fazer uma nota sem enviar ao WMS?**

A partir do momento em que o Sapiens estiver parametrizado como sendo uma integração Sapiens Logística, não é possível efetuar emissões de Notas fiscais, sem que elas sejam enviadas ao WMS.

No entanto se for uma nota fiscal de serviço, esta poderá ser emitida normalmente pelo Sapiens, sem a necessidade de integrá-la com o WMS.

#### **Configurei o e-mail e estes não estão sendo enviados. O que fazer?**

Além das configurações para envio de e-mail descritas nesse documento, é necessário parametrizar o servidor SMTP, para isso vá em - Recursos > Configurações > Serviço de E-mail.

#### **No campo destinatário de e-mail, posso colocar mais de um (1) "DESTINATARIO"?**

No campo de DESTINATARIO, não é possível colocar mais de um destinatário de e-mail.

#### **No campo destinatário de e-mail, posso colocar mais de um (1) "COPIAPARA"?**

No campo COPIAPARA, é possível colocar mais de um endereço de e-mail, porém cada endereço de e-mail deve estar separado por ponto e vírgula (;). Exemplo: COPIAPARA=destcopia1@senior.com.br; destcopia2@senior.com.br.

#### **O Sapiens e o WMS necessitam estar no mesmo banco de dados?**

O Sapiens e o WMS deverão ser usados em conjunto com banco de dados ORACLE. Em nenhuma circunstância, estes ou um deste, poderá estar em um banco de dados diferente do ORACLE.

#### **Posso fazer começar o inventário no Sapiens, se o depósito estiver cadastrado como Sim?**

Estando o depósito parametrizado como "Integra com WMS" = Sim (item 2.1.4), o Sapiens não permite iniciar um inventário, é obrigatória a vinda do início do inventário do WMS.

#### **Posso fazer começar o inventário no Sapiens, se o depósito estiver cadastrado como Não?**

Caso o depósito esteja parametrizado com "Integra com WMS" = Não (item 2.1.4), pode ser feito o inventário do depósito completamente pelo Sapiens, pois este não tem relação nenhuma com os depósitos do WMS.

## **No cadastro da empresa alterei o campo "Utiliza sistemas WMS" para Sim e quero voltar para Não, é possível?**

Este campo, quando alterado para SIM é impossível voltar para NÃO, por isso é recomendado alterá-lo somente quando toda a parametrização estiver concluída.

#### **No cadastro da empresa, posso mudar o campo "Tipo Integração" sempre que quero?**

É possível efetuar a alteração desse campo a qualquer momento, porem não é recomendável. Para a alteração desse campo, sugere-se que primeiramente todos os documentos sejam integrados, e só quando não houver mais nenhum documento pendente de integração seja feita a alteração.

## **Na parametrização da filial é necessário preencher o campo "Estabelecimento" como o mesmo número da filial?**

Não é necessário, mas é recomendável, pois desta maneira fica mais claro qual filial do Sapiens está ligado a qual estabelecimento do WMS.

## **No processo automático o campo "Rotina Sapiens" tem que ser "36 - Integração Padrão WMS (Store)"?**

Este campo deverá ser preenchido obrigatoriamente com "36 - Integração Padrão WMS (Store)", pois este código sinaliza para o processo automático, qual rotina será executada.

#### **É necessário cadastrar a série MVP no Sapiens?**

Não será necessário cadastrar a série MVP no Sapiens, pois esta série é criada internamente durante a execução do processo, sendo obrigatório seu cadastro somente no WMS.

#### **O inventário é feito somente por produto ou posso fazer também o inventário por depósito?**

O inventário poderá ser feito de três maneiras distintas, sendo elas: por produto, por família de produto (Grupo do Produto) e por filial (Depositante), porém, durante a integração das informações do WMS para o Sapiens, os produtos sempre devem vir com seu depósito informado.

#### **Serão exportados os produtos ativos e inativos?**

A exportação de produto, sendo eles ativos ou inativos, depende da configuração conforme explicado no item 2.1.3. Portanto, se ali o campo "Produto Inativo" estiver definido como "Sim" então os produtos inativos serão exportados, caso contrário somente os produtos ativos serão exportados.

#### **É possível utilizar um fluxo de integração que não seja um dos padrões do WMS?**

Sim. Para isso será necessário primeiramente cadastrá-lo na opção Banco Intermediário em -Menu Avançado > Banco Intermediário > Guia Integração > Botão de Manutenção "Fluxo" > Guia Fluxo Integração (figura 14). Após cadastrado, será possível selecionar este fluxo de integração para o estabelecimento na opção Parâmetros do Estabelecimento em - Menu Avançado > Parâmetros do Estabelecimento > Guia Parâmetros (figura 8).

#### **Como eu associo os tipos de integrações manualmente para cada depositante no WMS?**

No sistema Store WMAS, o fluxo de integração também poderá ser indicado de acordo com a empresa depositante, através da opção Parâmetros do Depositante em - Menu Avançado > Parâmetros do Depositante > Guia Depositante > Submenu Estabelecimentos (figura 10).